# <span id="page-0-0"></span>*User Manual*

**Model: FI8910W** 

# **Indoor Pan/Tilt Wireless IP Camera**

# **NIGHT VISION & REMOTE PAN / TILT ROTATE/ TWO WAY AUDIO**

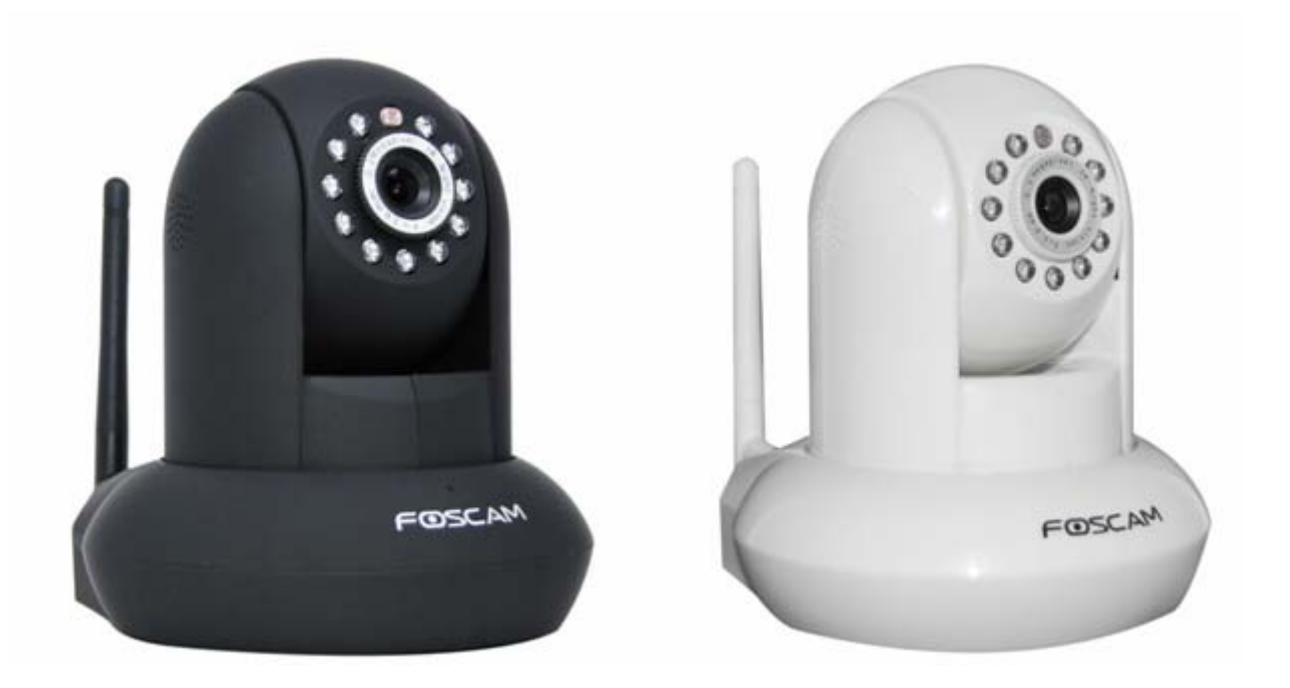

**Color: Black Color: White** Color: White

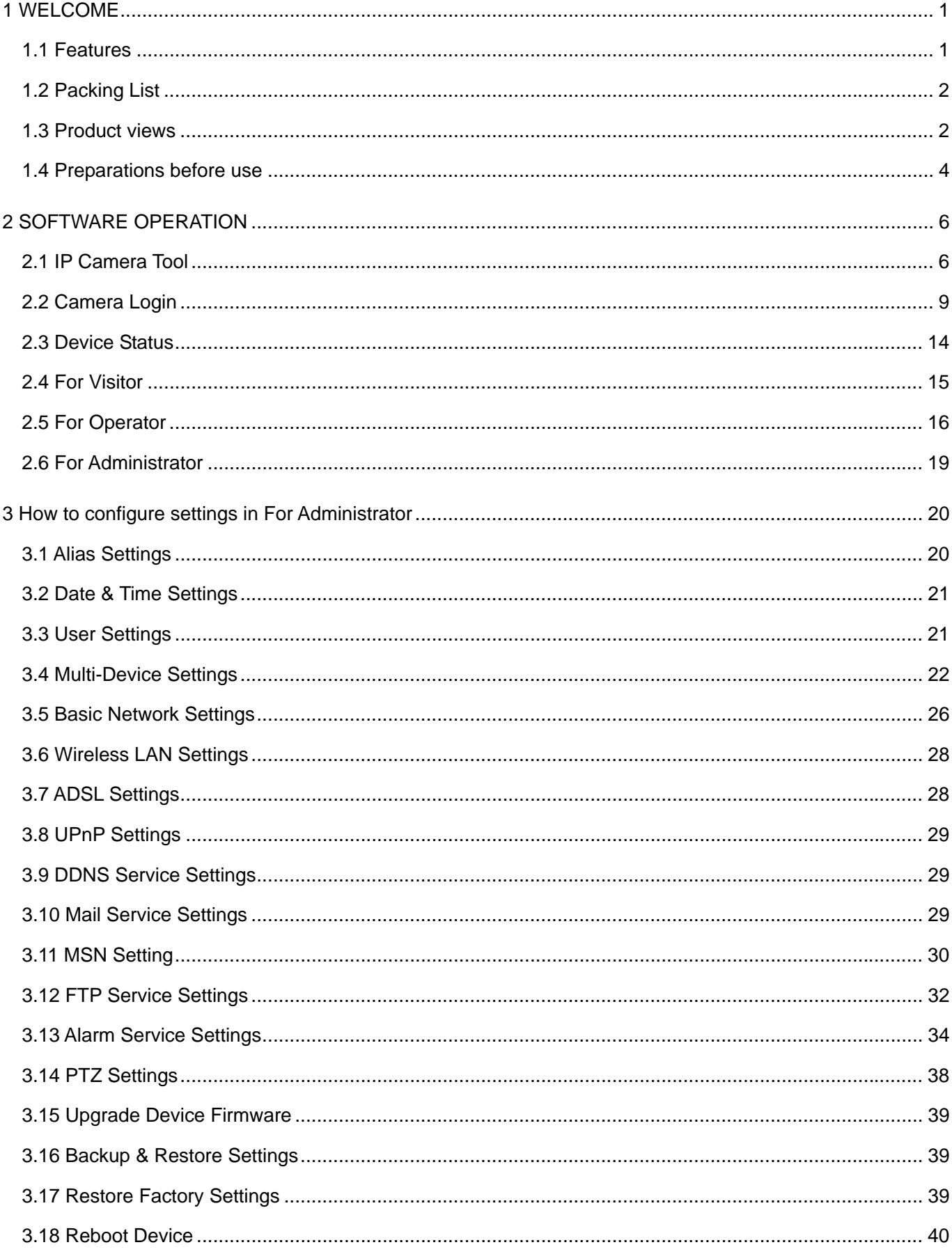

#### **CONTENTS**

<span id="page-2-0"></span>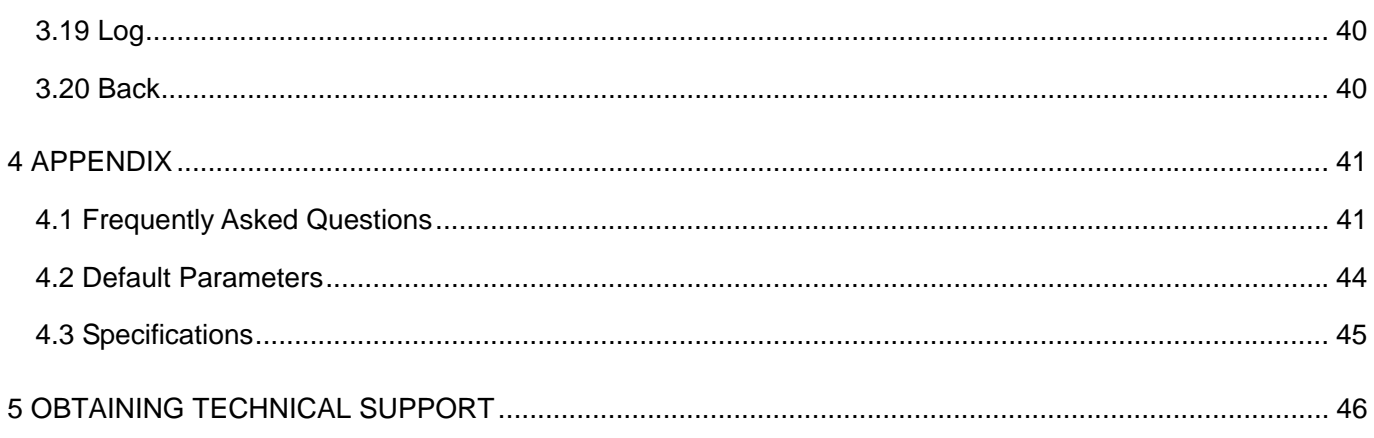

# **1 WELCOME**

IPCAM is an integrated IP Camera solution based on the TCP/IP standard. It combines a high quality digital video camera, with a powerful web server, to bring clear video to your desktop from anywhere on your local network or the Internet.

The basic function of IPCAM is to provide remote video on the IP network. High quality video images are transmitted at up to 30fps on the LAN/WAN by using MJPEG hardware compression technology.

The WEB server within IPCAM supports various internet browsers including Internet Explorer. Therefore the management and maintenance of your device is simplified, by using the network to remotely configure, start-up, and upgrade the firmware of your IPCAM. You can use IPCAM to remotely monitor your home or your office. Controlling the IPCAM and managing images is simplified by using the provided web interface across the network utilising either wired or wireless connectivity.

# **1.1 Features**

- Powerful high-speed video protocol processor
- High Definition Color CMOS Sensor
- 300K Pixels
- IR night vision (Range: 8m)
- Pan 300 degree, tilt 120 degree
- Optimized MJPEG video compression for transmission
- Multi-level users' management and passwords definition
- Embedded Web Server for users to visit by IE
- Wi-Fi compliant with wireless standards IEEE 802.11b/g/n

- <span id="page-3-0"></span>• Supports IR CUT
- Supports Dynamic IP (DDNS) and UPnP LAN and Internet (ADSL, Cable Modem)
- Motion detection activates alarm
- Supports image snapshot
- Supports multiple network protocols: HTTP/TCP/IP/UDP/STMP/DDNS/SNTP/DHCP/FTP
- Supports WEP/WPA/WPA2 encryption
- Supports Daylight Saving Time
- Supports MSN
- Supports Gmail as sender on mail service settings
- ●Supports audio on Firefox, Google Chrome and Safari

# **1.2 Packing List**

Open the package and verify the contents with the following list:

- $\bullet$  IPCAM  $\times$  1
- Wi-Fi Antenna×1 (only available for wireless model)
- DC Power Supply  $\times$  1
- Quick Installation Guide x1
- CD x 1 (Includes IPCAM user manual, IP camera tool, FOSCAM Video Installation)
- Network Cable x 1
- Mounting bracket  $\times$  1 (option)
- Warranty Card x 1

#### **NOTE: Please Contact us immediately if any parts are found to be missing or damaged.**

### **1.3 Product views**

### **1.3.1 Front View**

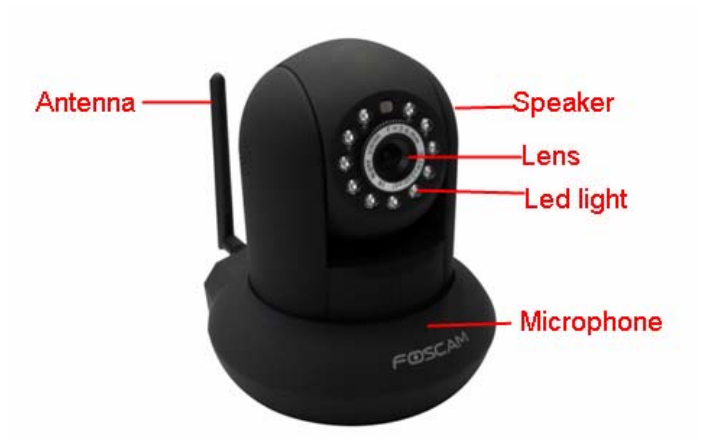

#### **Infrared LED:** 11 IR LEDs

**LENS:** CMOS sensor with fixed focus lens **WIFI Antenna:** Wireless Antenna **Microphone:** Built-in microphone **Speaker:** Built-in speaker

### **1.3.2 Back View**

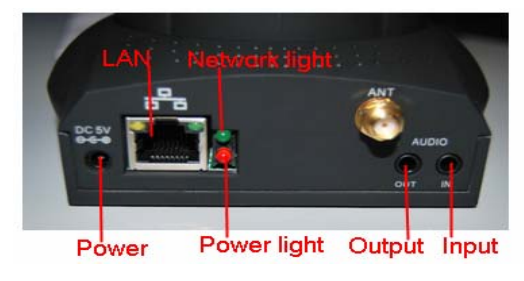

Figure 1.2

**LAN:** RJ-45/10-100 Base T **Power:** DC 5V/2A Power supply **Network Light:** The LED will blink when power and network cable are plugged in **Power Light:** If the power adapter works well, the light will turn on **Audio Input:** This jack is used to plug an external microphone **Audio Output:** This jack is used to plug an external speaker

### **1.3.3 Bottom View**

There are up to three labels located on the body of the camera; this is an important feature of original Foscam cameras. If your camera does not have labels as shown in Figure 1.3 ,it may be a clone one. Cloned Foscam cameras can not use original firmware and are not eligible for warranty or technical services.

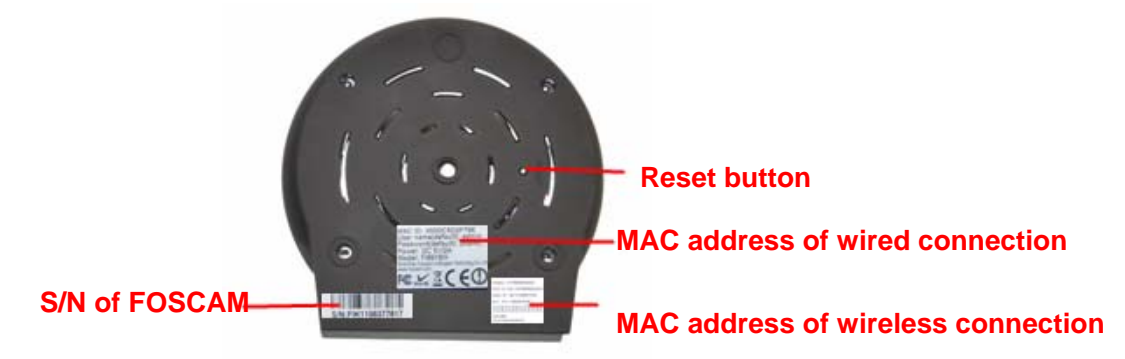

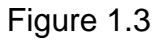

Reset button: Press and hold down the RESET BUTTON for 15 seconds. when released the IP camera will be reset back to factory default settings. You must power on the camera before reset.

# <span id="page-5-0"></span>**1.4 Preparations before use**

### **1.4.1 Software installation**

- 1) Put the CD in to the CD drive of your computer. Browse the CD
- 2) Double click **IPCamSetup.exe** and install the software following the instructions.

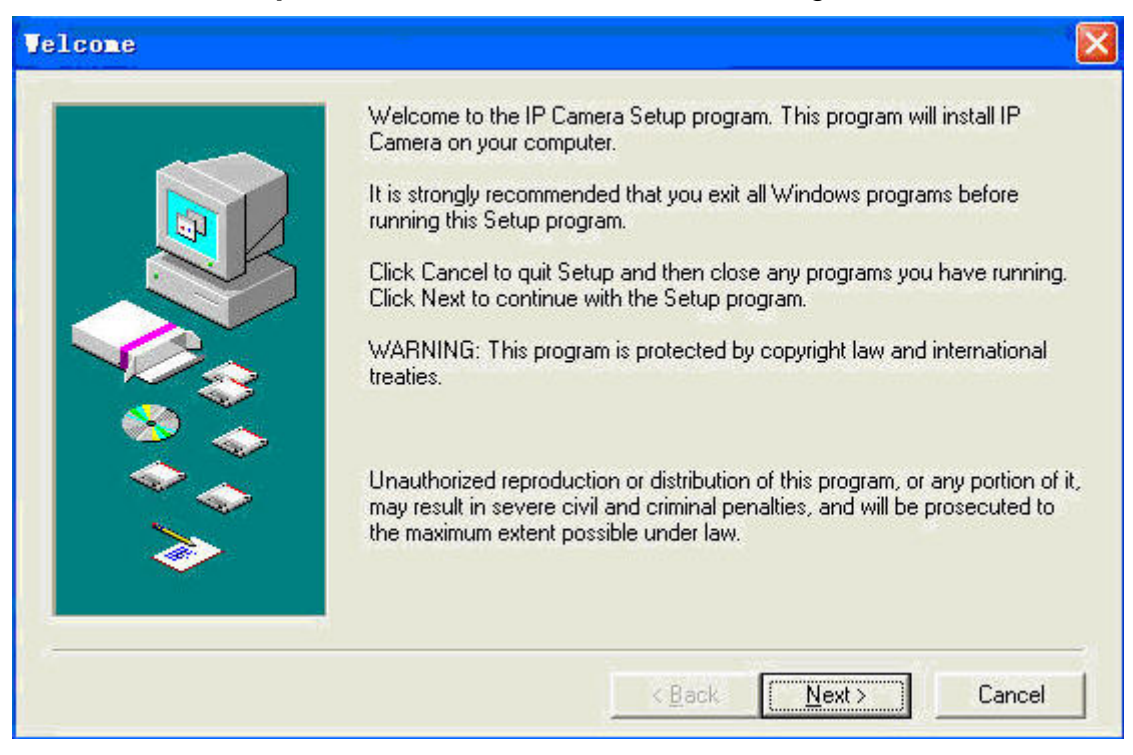

- Figure 1.4
- 3) Click **Next** to complete the software installation.

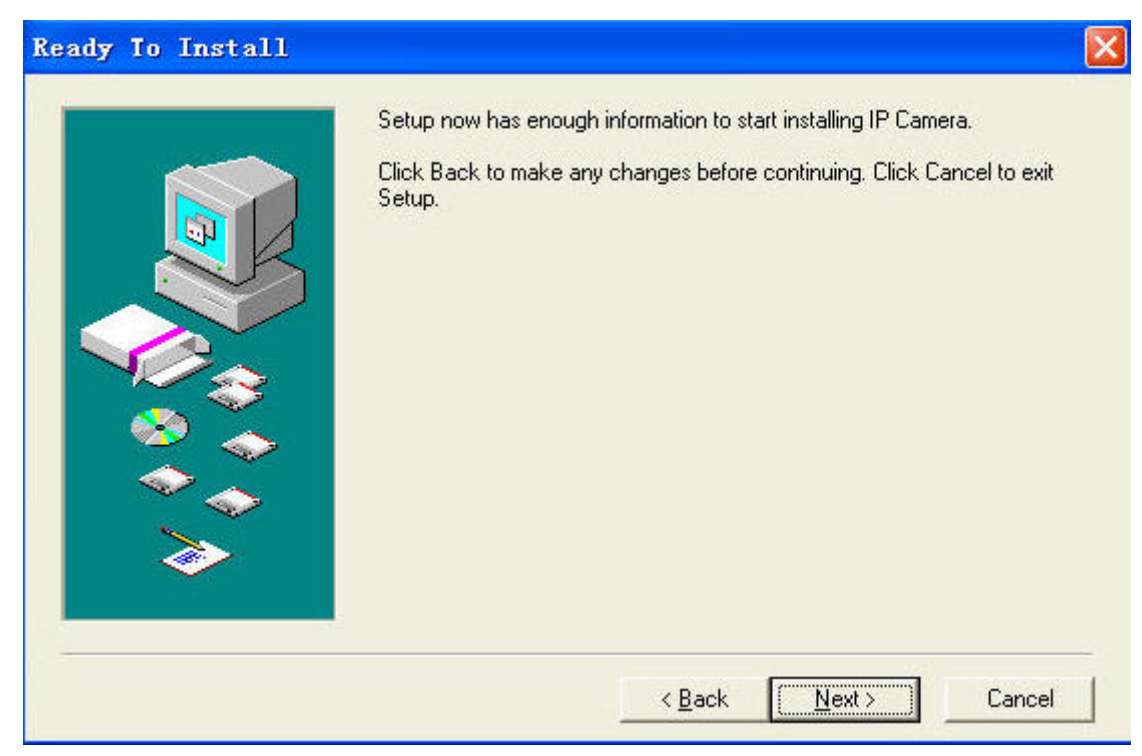

#### Figure 1.5

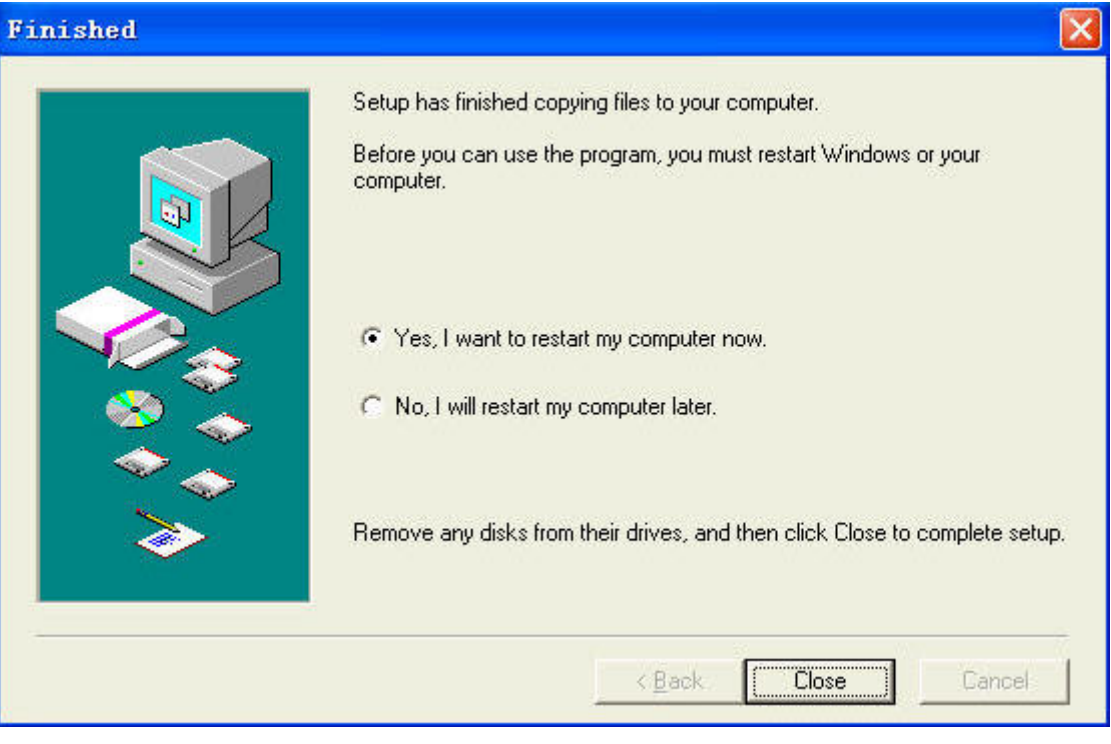

Figure 1.6

The computer restarts upon installation completion and the icon F Camera Tool appears on the desktop automatically.

**NOTE:** If you use Windows7 and could not find the icon on your desktop after installing the IP camera tool, please check that the path of the camera software is correct.

For example, if it was pointing to C:\Windows\System32\IPCamera.exe.

Please correct this by pointing the shortcut to the correct path:

C:\Windows\SysWOW64\IPCamera.exe. This shortcut should work without any problems.

**CAUTION**: Before installing and using the product, please read the following precautions carefully and make sure they are fully understood.

Use only the power adapter attached with the product. Using unauthorized power adaptes may cause damage to your IP Camera. IP Camera terminal shall be installed in an indoor environment where the rain or snow could not pour it.

### **1.4.2 Hardware preparation**

**CAUTION**: Before installing and using the camera, please read the following precautions carefully, making sure that they are fully understood and each step is carefully followed.

- 1) Adjust the antenna at the back of the camera.
- 2) Plug the network cable into the camera and then into your Cable/DSL router.
- 3) Plug the power adapter into the camera and then into the power outlet.

<span id="page-7-0"></span>**CAUTION:** Make sure that only the power adapter supplied with your IPCAM is used. Using a non-approved power adapter may damage the camera.

- 4) Turn on the power, the power light on the power adapter will be visible.
- 5) When the camera is powered up, If the network cable is plugged in correctly, the small green light on the camera network socket will turn on, and the small yellow light will flash. The network light will blink, about 1~2 times per second.
- 6) The camera takes approximately 30 seconds to start up before it displays an IP address on the **IP Camera Tool** (details: [2.1](#page-0-0)).

# **2 SOFTWARE OPERATION**

# **2.1 IP Camera Tool**

When the Device has been connected properly, you can double click the icon "IP Camera Tool"

 $P<sub>Camera</sub>$  and a dialog box as Figure 2.1 will pop up.

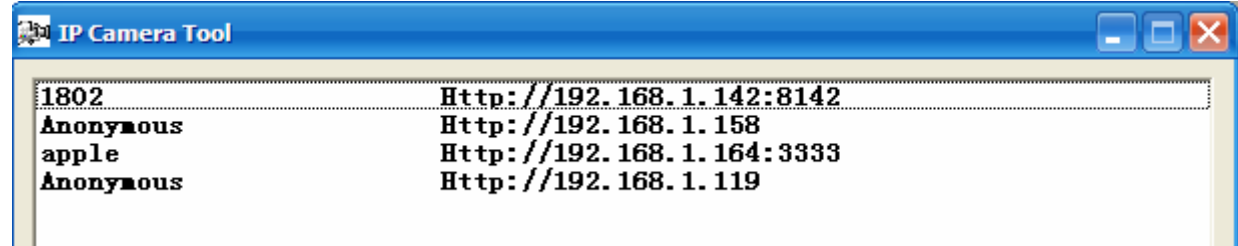

Figure 2.1

The software searches for IPCAMs automatically over the LAN.

There are 3 possible results:

1. **No Cameras are found on the LAN**. After about 1 minute of searching, the Result Field will show "not found IP Server" and the program shut off automatically.

2. **IP Cameras have been found within LAN.** All the found IP Cameras will be listed and the total number displayed in the result field as shown in Figure 2.1.

3. **IP Cameras installed within the LAN do not share the same subnet with the monitoring PC.** A prompt is displayed with a "**Subnet doesn't match, dbclick to change!**" message. Use the left mouse button to select the prompt and then right click the mouse for available options, choose **Network Configuration** to set the IP address of the Camera to the same subnet as the LAN. (Figure 2.5) You can choose to obtain an IP from the DHCP server or set a static IP for the camera. (Figure 2.4)

**NOTE:** If your camera is not displayed within the IP camera tool list, check if DHCP is enabled on your router, and that the router MAC address filtering is not blocking your camera. Also make sure that any firewall isn't blocking the camera.

#### **Six Options**

Choose the IP Camera list and right click; there are six options, Basic Properties, Network

Configuration, Upgrade Firmware, Refresh Camera List, Flush Arp Buffer and About IP Camera Tool as shown Figure 2.2.

| 1802<br>Anonynous | Http://192.168.1.142:8142<br>Http://192.168.1.158 |  |
|-------------------|---------------------------------------------------|--|
| apple             | 3333<br><b>Basic Properties</b>                   |  |
| Anonynous         | H <sup>+</sup><br>Network Configuration           |  |
|                   | Upgrade Firmware                                  |  |
|                   | Refresh Camera List                               |  |
|                   | Flush Arp Buffer                                  |  |
|                   | About IP Camera Tool                              |  |

Figure 2.2

#### $\bullet$  Basic Properties

Device information displayed in the Basic Properties is **Device ID, System Firmware Version, Web UI Version.** (Figure 2.3)

If there are several cameras on the list, you can choose basic properties to check the device ID and determine the IP address allocated to each camera. For example Device ID is 00606E8C5058, the same MAC ID label is found on the bottom/back of the camera.

Each camera has its own MAC ID. If the camera's IP is not found with the IP Camera Tool, the router firewall may be blocking it. Therefore you can add this MAC ID to your router and give it a fixed IP or add the MAC ID as a trusted site. There are two MAC addresses, one is the Wired MAC ID and the other is the Wi-Fi MAC ID.

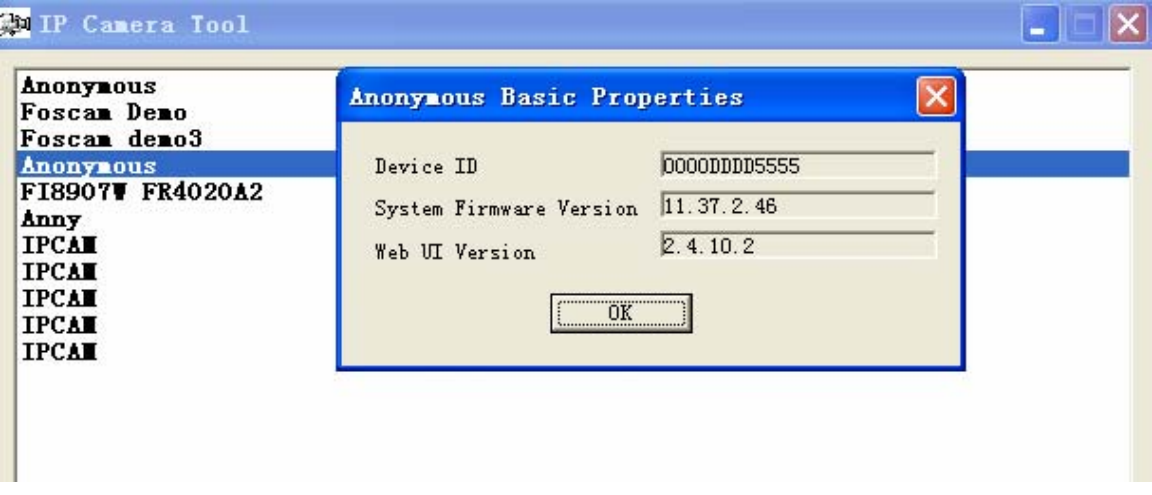

Figure 2.3

#### **Network Configuration**

This page will allow you to configure the Network parameters.

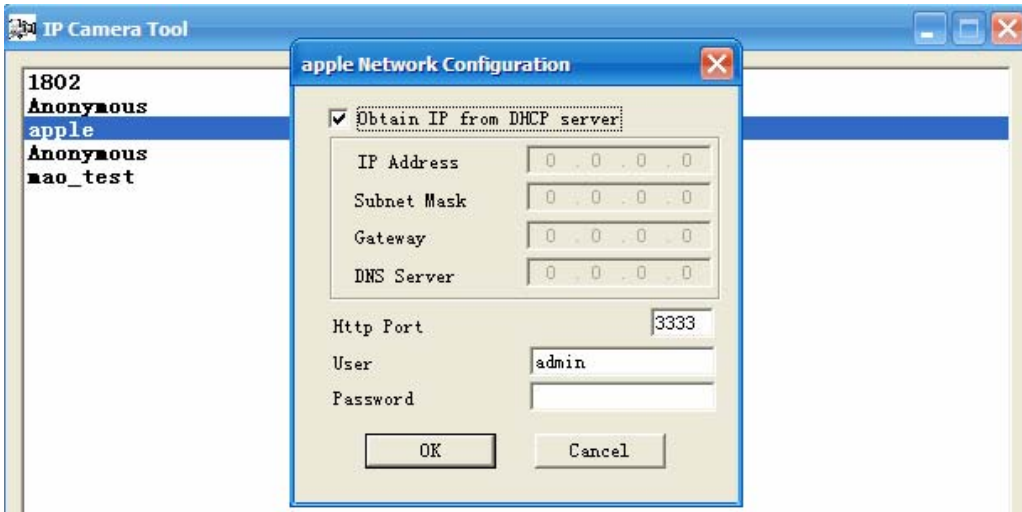

Figure 2.4

**Obtain IP from DHCP server:** If checked, the device will obtain its IP from the DHCP server. In other words, the camera will have a dynamic IP. (Make sure the Router to which the camera connects has DHCP enabled).

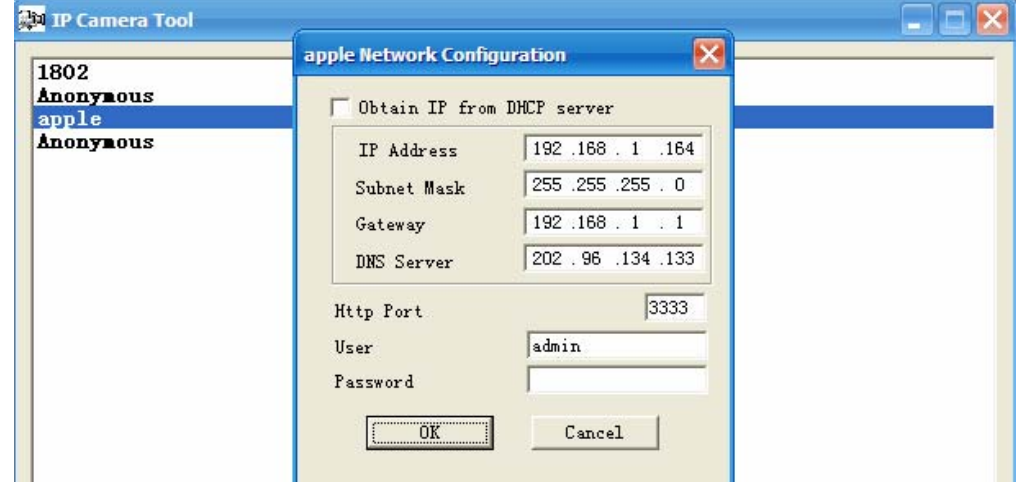

Figure 2.5

**IP Address:** Fill in the IP address assigned.

**Subnet Mask:** Fill in the Subnet Mask of your network, normally this is: 255.255.255.0.You can find the network subnet mask from your router or from your locally attached PC.

**Gateway:** Fill in the Gateway address. The gateway is normally your router's LAN IP. You can find the Gateway address from your locally attached PC.

**DNS Server:** Fill in the DNS address. It is recommended that you use the address from your locally attached PC, which is normally your router's LAN IP.

**Http Port:** The default port for HTTP is 80. Only change this if you understand the implications of doing so.

**NOTE:** If the prompt "**Subnet doesn't match, dbclick to change!**" appears, please enable DHCP and choose obtain IP from DHCP server or reconfigure the camera again.

This section only details the most typical settings and how to configure wired connections during installation. Other network configurations are broadly similar, although the specific parameters that you must configure are necessarily different. A full description of all configurations or configuring advanced IP solutions is beyond the scope of this manual.

#### <span id="page-10-0"></span>z **Upgrade Firmware**

Enter the correct Username and Password to upgrade the system Firmware and Web UI. If you upgrade the camera, you must **upgrade system firmware** first and then **upgrade web UI** or you may damage the camera. Please ensure you have download the correct firmware package for your camera before upgrading. Read the upgrade documentation (readme.txt file) in the upgrade package before you upgrade.

**CAUTION:** If your camera works well with the current firmware, we recommend not upgrading. Please don't upgrade the firmware unnecessarily. Your camera may be damaged if misconfigured during an upgrade.

**NOTE:** Upon downloading the firmware check the sizes of the .bin files. They must match the size in the readme.txt file. If not, please download the firmware again until the sizes are the same. Your camera will not function correctly if a corrupt .bin file is used.

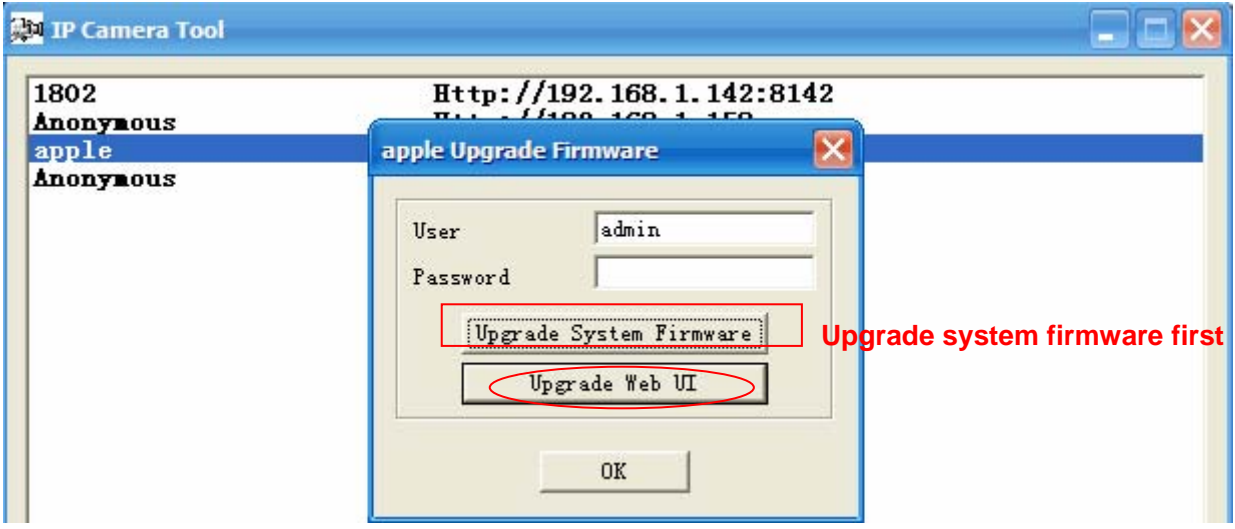

Figure 2.6

#### **•** Refresh Camera List

Refresh camera list manually.

#### z **Flush Arp Buffer**

When both wired and wireless network interfaces of the camera have a fixed IP address, You may encounter an issue with not being able to open the camera webpage. Flushing the Arp buffer may help.

#### **About IP Camera Tool**

Displays the version of the IP Camera Tool.

# **2.2 Camera Login**

You can access the camera through the **IP Camera Tool** or **IP Camera Tool**, **Internet Explorer,, Firefox, Google Chrome, Safari or other stand browser** directly.

1) Using the **IP Camera Tool** ,double click the IP address of the IP Camera listed (Figure 2.1).The browser you use will be opened automatically and display the camera login page. (Figure 2.8)

2) You can also access the camera using Internet Explorer browser by typing in the camera's IP address. For example:

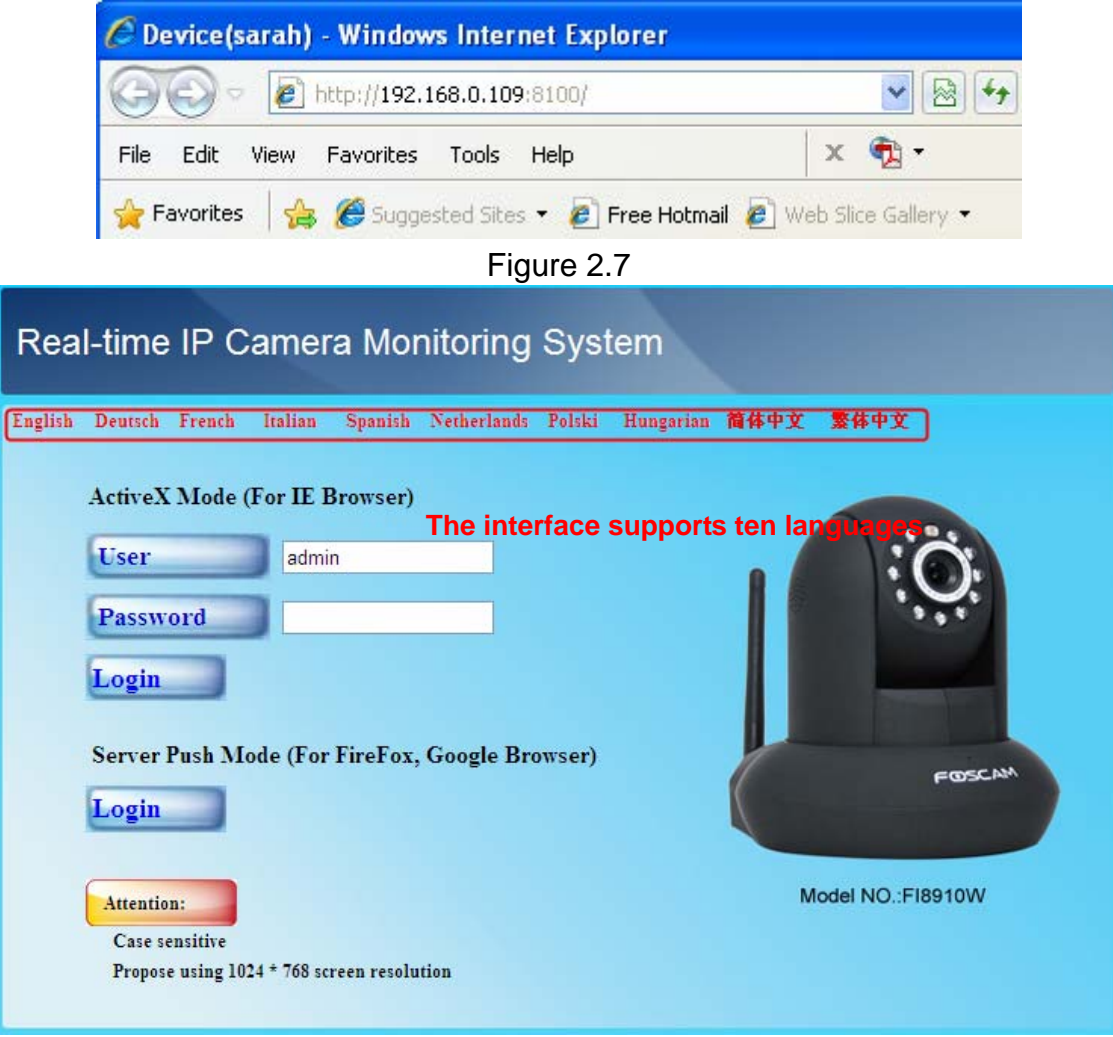

Figure 2.8

The default user is admin, with no password.

There are two modes to login. If you use IE browser, select activeX mode to login. If you use Firefox or Google Chrome, select Server Push Mode to login. (Figure 2.9)

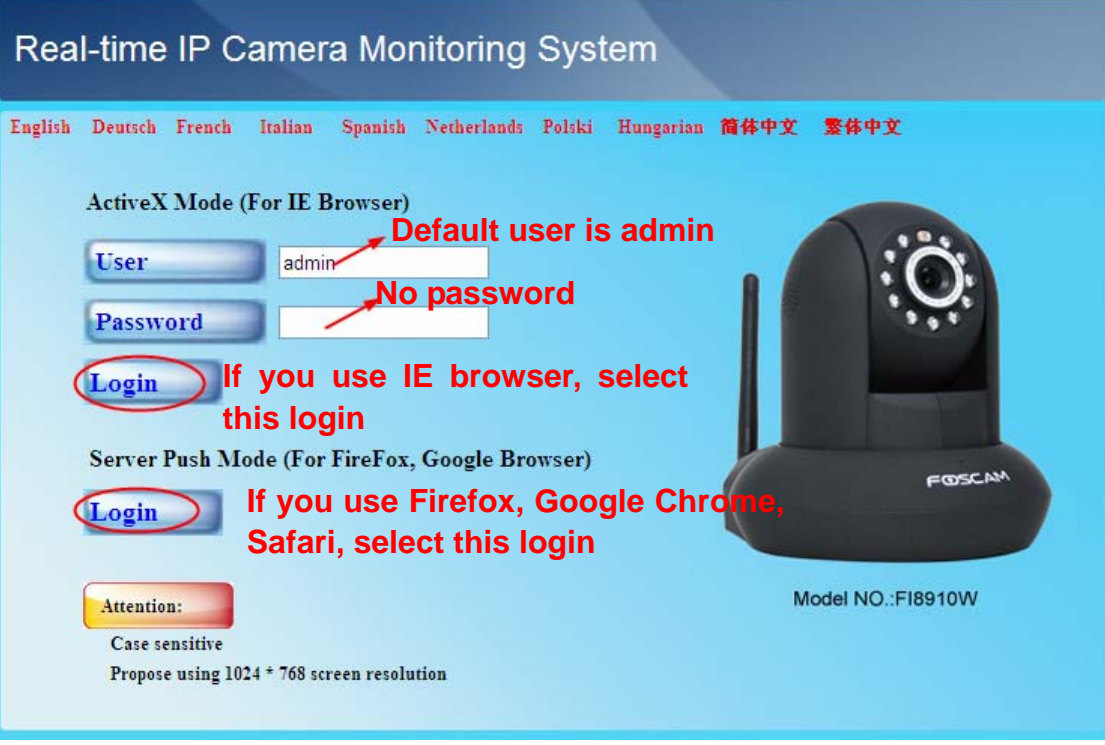

Figure 2.9

#### **For IE browser**

Fill in the user name and choose the first login button.

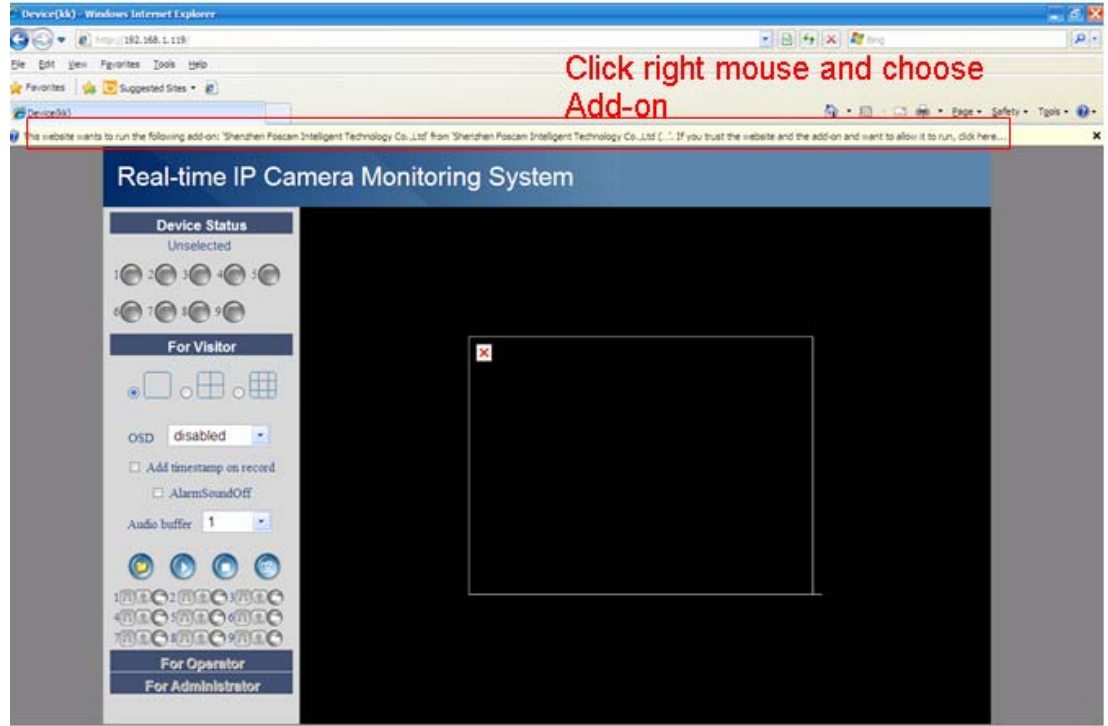

Figure 2.10

The first time you login the UI. You will receive an activeX prompt as in the picture above. (Figure 2.10) Right click on the active prompt and choose **Run Add-on**(Figure 2.11).

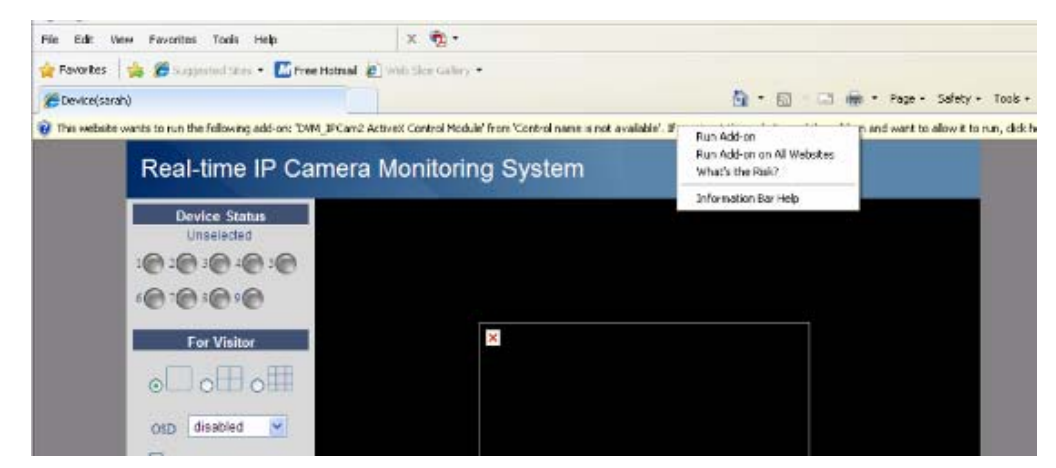

Figure 2.11

Select **Run** on the next prompt (Figure 2.12) which will return to the login screen.

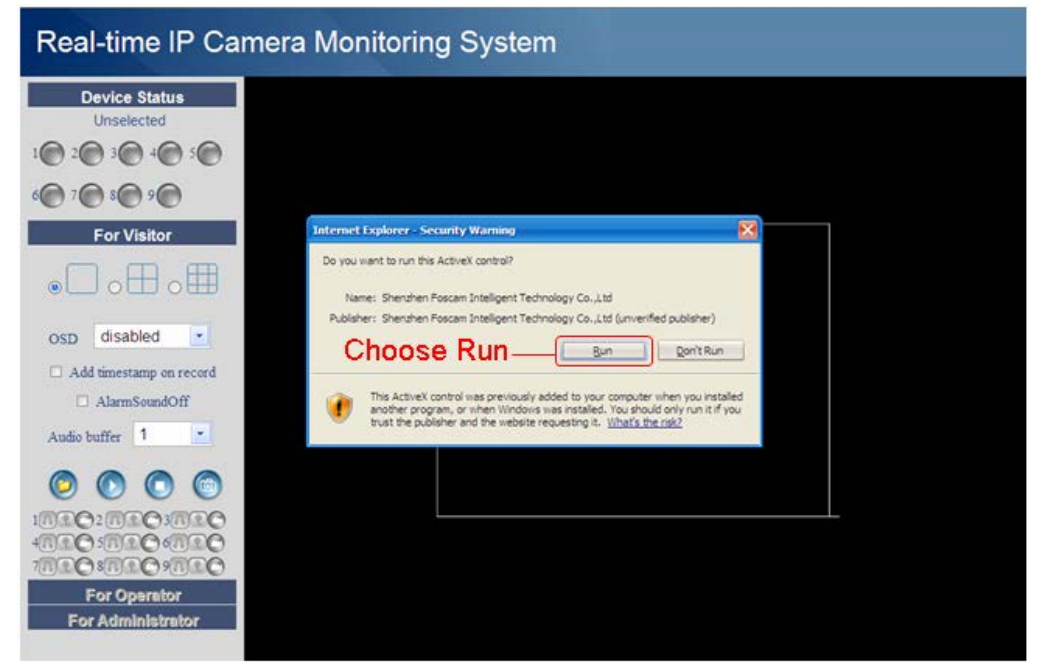

Figure 2.12

Fill in the user name and select login again. You will see a live video. (Figure 2.13)

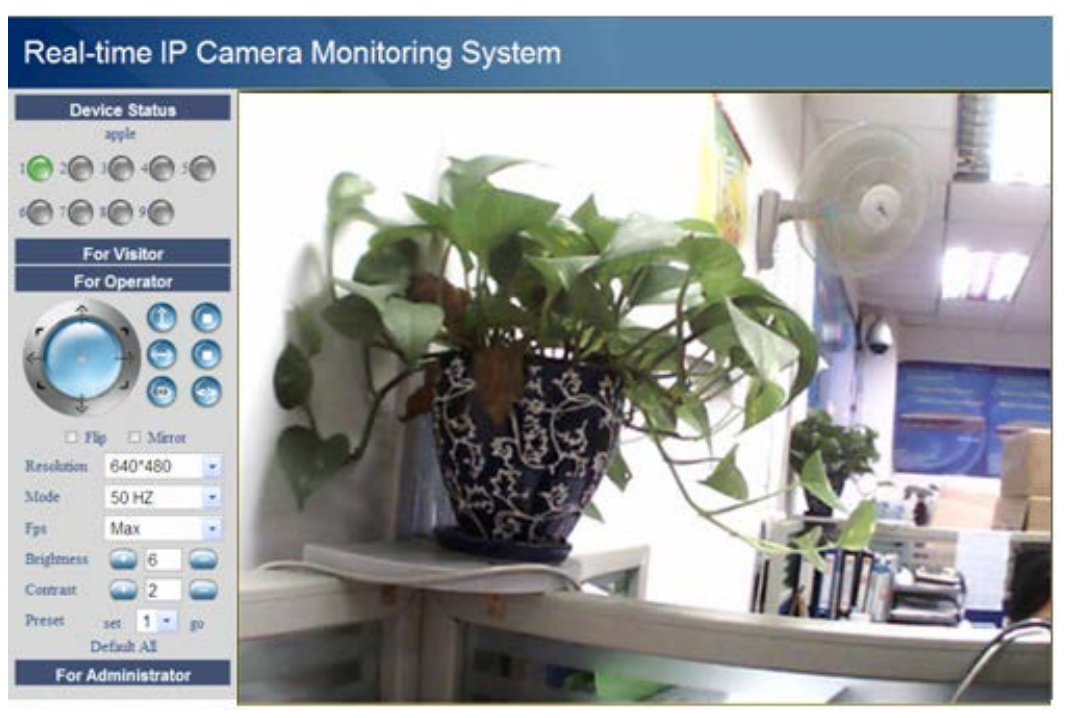

Figure 2.13

**NOTE:** If you cannot see live video after installing the activeX control. Only a red cross the center of the video or just a black screen, try changing to another port number to try. Try using another port besides port 80 such as port 85, 8005 or 8100.

Make sure that all firewall or antivirus software on your computer does not block the active download and installation. If you are unable to run the activeX control, try shutting down the firewall or antivirus program.

#### **For Firefox, Google Chrome, Safari or other standard browsers**

Fill in the user name and choose the second login button. You may be asked for the user name and password again before you login the User Interface. After successfully logging in, you will see the **Device Status** of the camera.

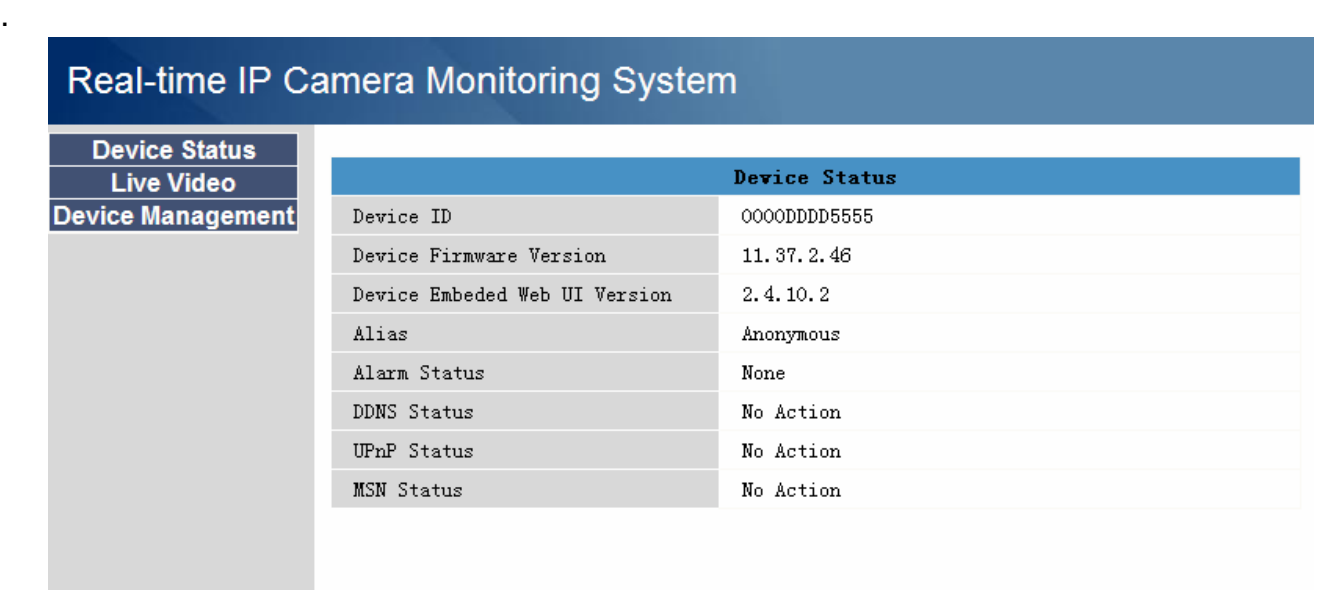

Figure 2.14

Click **Live Video**, you will see the camera's live video.

<span id="page-15-0"></span>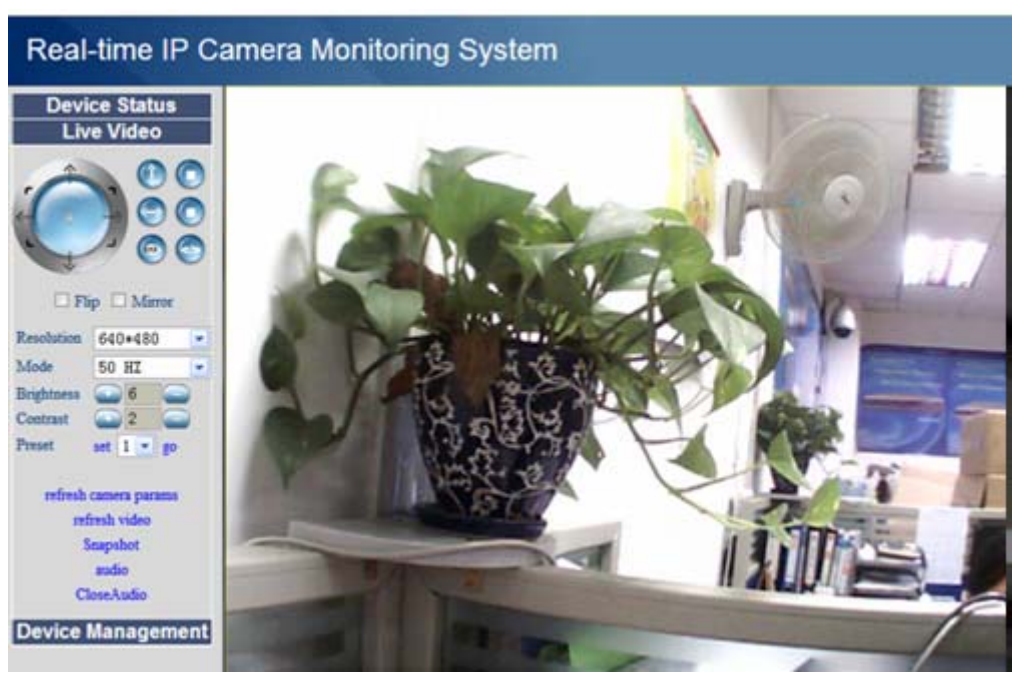

Figure 2.15

# **2.3 Device Status**

#### **For IE browser**

.

If the camera is connected properly the light of the device status will show green.

If the light show yellow check if the activeX is enabled or change another port number and try again.

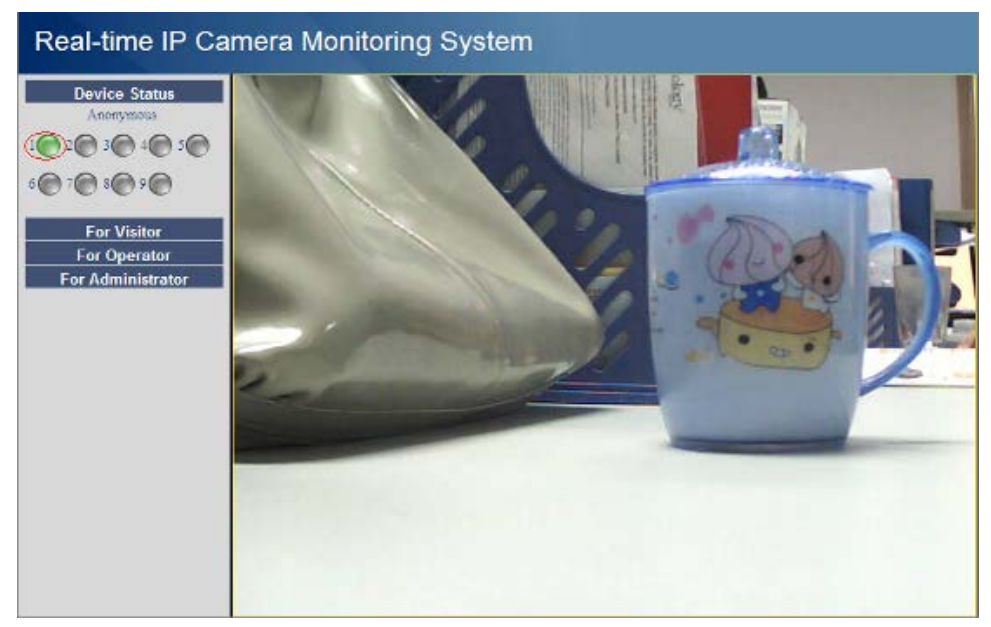

#### Figure 2.16

If you want to view the device information, choose **For Administrator** and then click **Device info**  (Figure 2.17)

# <span id="page-16-0"></span>Real-time IP Camera Monitoring System

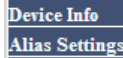

Date&Time Settings **Users Settings Multi-Device Settings Basic Network Settings Wireless LAN Settings ADSL Settings UPnP Settings DDNS Service Settings** Mail Service Settings **MSN** Settings **FTP Service Settings Alarm Service Settings PTZ Settings** 

Upgrade Device Firmware **Backup & Restore Settings Restore Factory Settings Reboot Device** Log Back

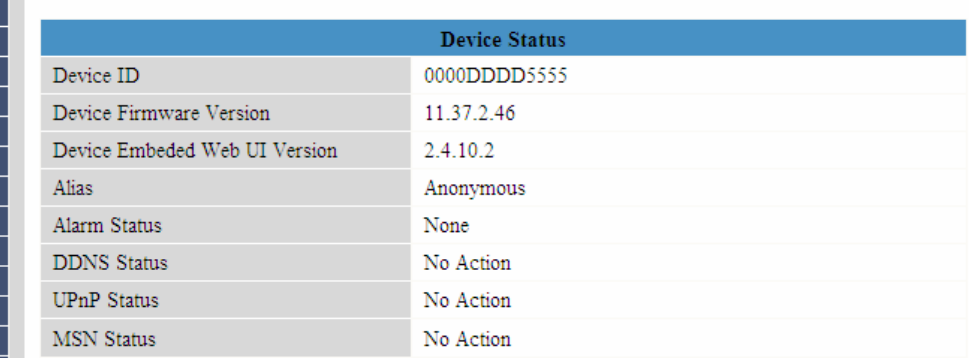

Figure 2.17

#### **For Firefox, Google Chrome and Safari**

When you login the UI, you will see **Device Status** which is the same as **Device Info** in IE browser. (Figure 2.14)

# **2.4 For Visitor**

#### **For IE browser**

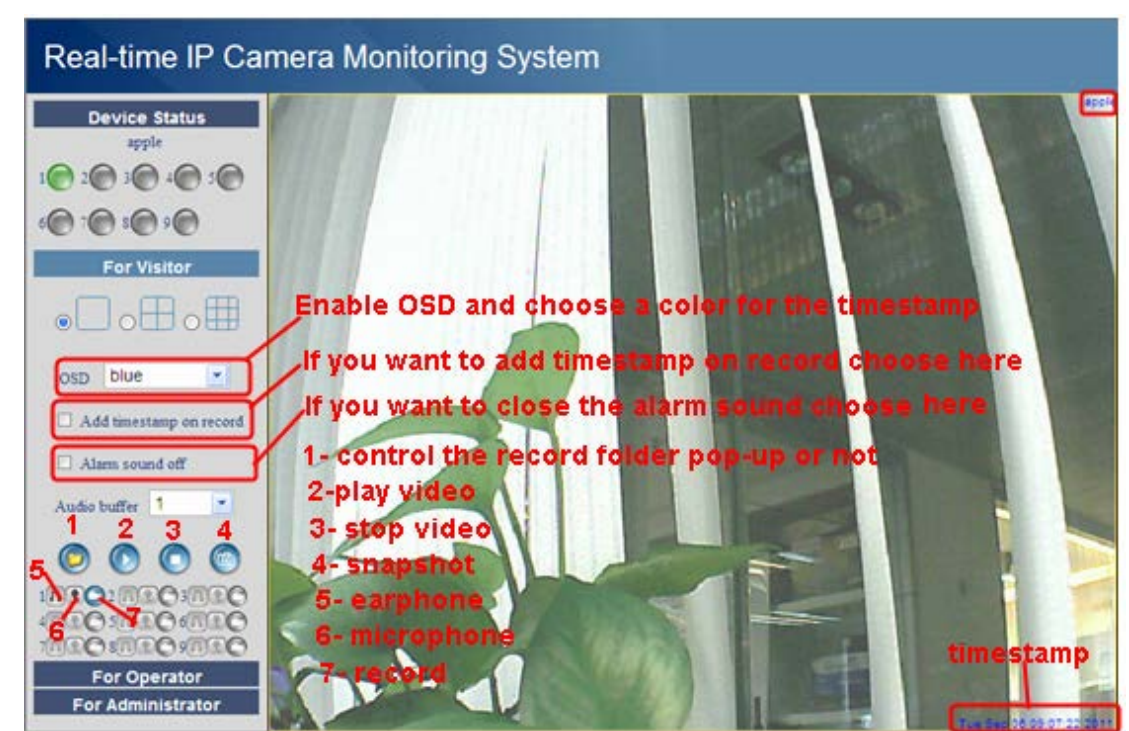

Figure 2.18

<span id="page-17-0"></span>**Multi-device window:** The firmware inside the camera supports up to maximum of 9 cameras being monitoring at the same time. You can add other cameras in multi-device settings. **OSD:** OSD is used to add timestamp on the video. There are five text colors to choose from. Add timestamp on record: Select this option if you want to add a timestamp to recordings. **Alarm sound off:** Select this option, to mute the beep alarm sound when motion is detected. **Audio buffer:** Audio buffer with units set as number of seconds.

**(D**: When you enable motion alarm, the camera will record automatically and store the recording file to the folder you configured. This icon is used to control whether the folder opens or not..

 $\bigodot$ : When you click this icon, the camera video will be enabled.

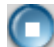

**C**: When you click this icon, the camera video will be disabled.

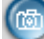

**(ca)**: When you click this icon, a still image will be available to save as a JPG

**C**: When you click this icon, the camera will begin continuous recording and store the .avi file to the folder you configured. (Figure 3.3) Click again to stop.

: Click the headphone icon and you will hear sound captured by the camera's built-in microphone. You may need to plug in earphones or enable the computer speakers to hear from the camera's microphone.

 $\lceil \mathbf{f} \rceil$ : Click the speaker icon and then talk through your computer's microphone which will transmit

through the camera's speaker**.** People will hear your talking through the camera's built-in speaker.

**Record:** Click the record icon. The camera will begin recording and store the .avi file to the folder you set. (Figure 3.3) Click the record icon again to stop the recording.

#### **For Firefox, Google Chrome and Safari**

You will see the picture like Figure 2.14 when you login the camera as a visitor.

# **2.5 For Operator**

#### **For IE browser**

Click For Operator, the following screen will appear (Figure 2.19)

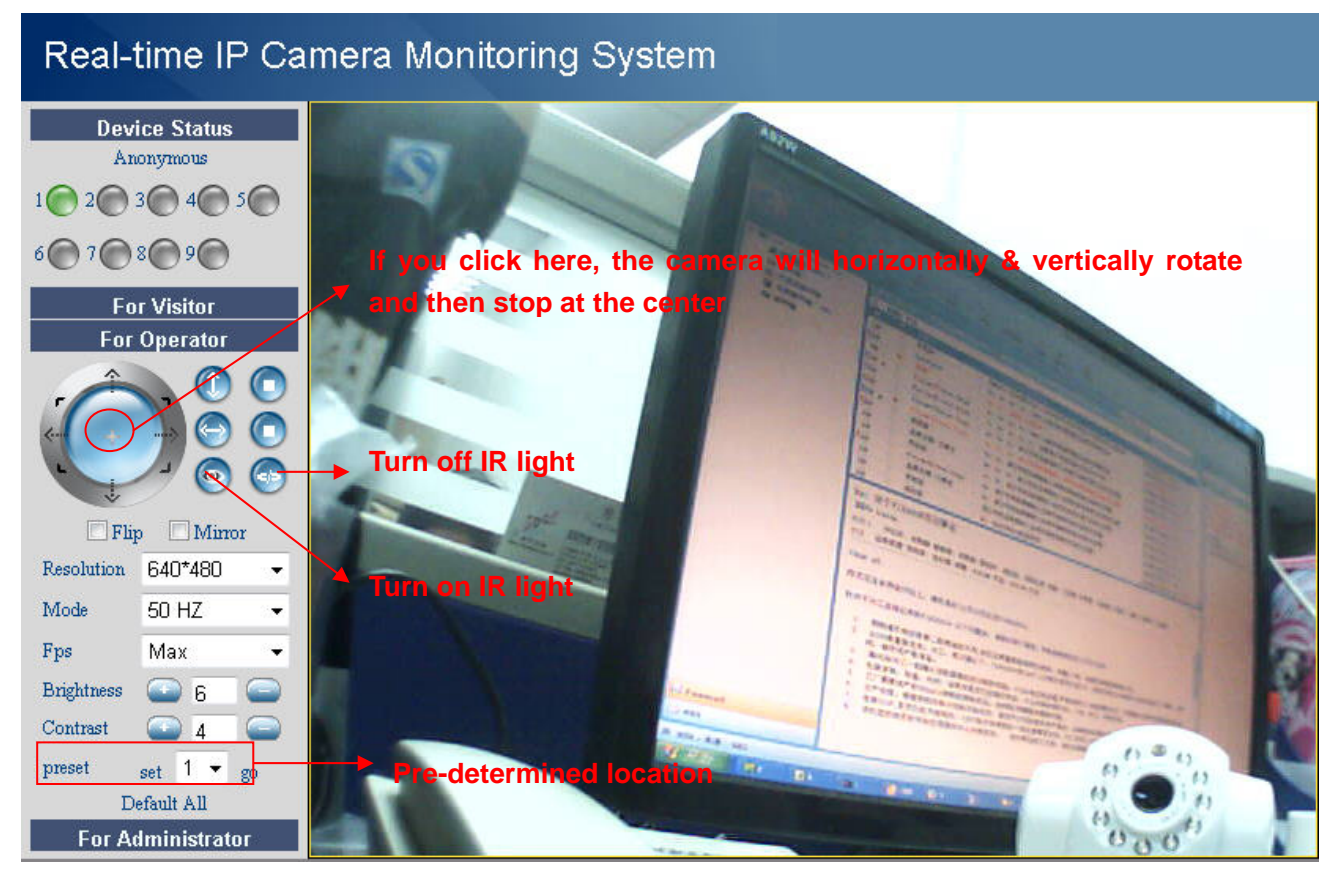

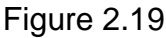

**1**: Click this icon; camera will rotate up and down. Click **the stop.** 

**:** Click this icon; camera will rotate left and right. Click **the stop.** 

: Click this icon, all the IR lights will turn on. Click  $\left( \bullet \right)$  to turn off them.

**Flip & Mirror:** These options are primarily used if the camera is mounted inverted.

**Mode:** There are three modes for adjusting ambient light. (50HZ, 60HZ and outdoor)

**Brightness** and **Contrast:** are used to adjust the quality of the video.

**Preset:** You can create preset positions for the camera to go to directly from one position to another. A total of 8 preset positions can be configured.

Pls follow the steps below to create preset positions:

1 Adjust the shooting area to a desired position.

2 Click set 1 to define your home position.

3 To add additional preset positions, pls repeat step1-2.

When the camera rotates to other position, only choose the preset num you have set and click go, the camera will go to the desired position.

If you want to delete one position, only reset the position num.

#### **For Firefox, Google Chrome and Safari**

Click **Live Video**. There are several differences between IE and Firefox.

In Firefox, the snapshot button is under **For Operator**. Other functions under Live Video include: refresh video, refresh parameters, audio and close audio. (Figure 2.20a)

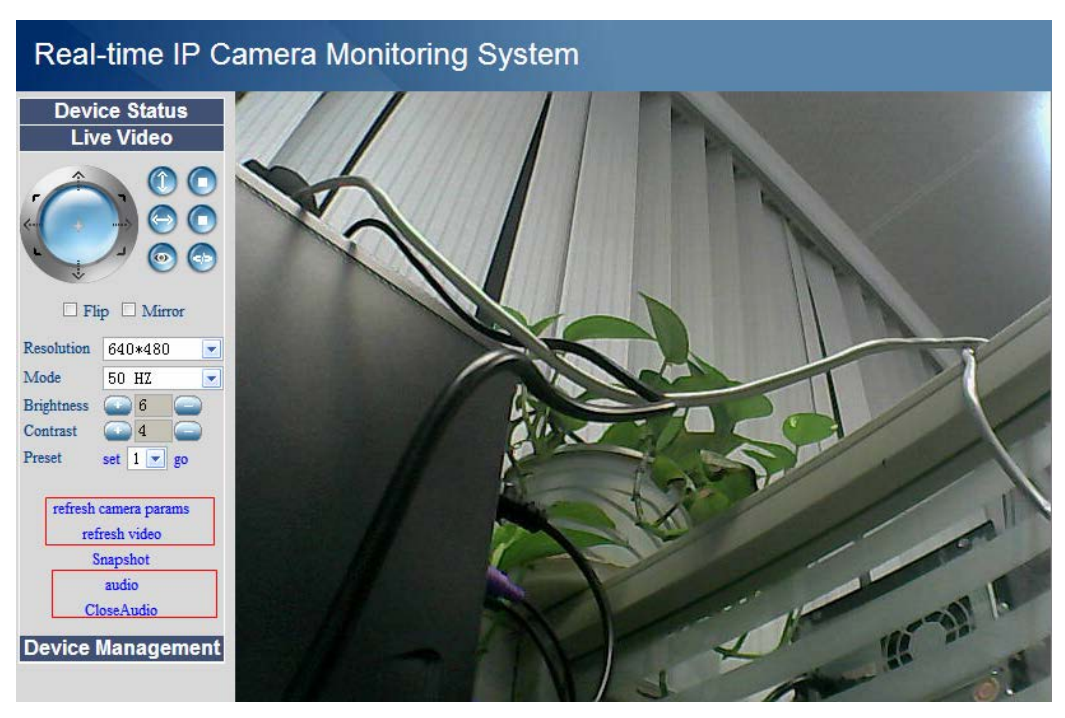

Figure 2.20a

**audio:** Connect speakers or earphone or other audio output device with PC. Click "audio" and you will hear sound from the IPCAM built-in microphone.

**Closeaudio:** Click Close audio to turn off audio.

**NOTE**: You must have installed VLC before using this function. If you have not,download and install the plugin from [http://www.videolan.org](http://www.videolan.org/) (Figure 2.20b) and install it.

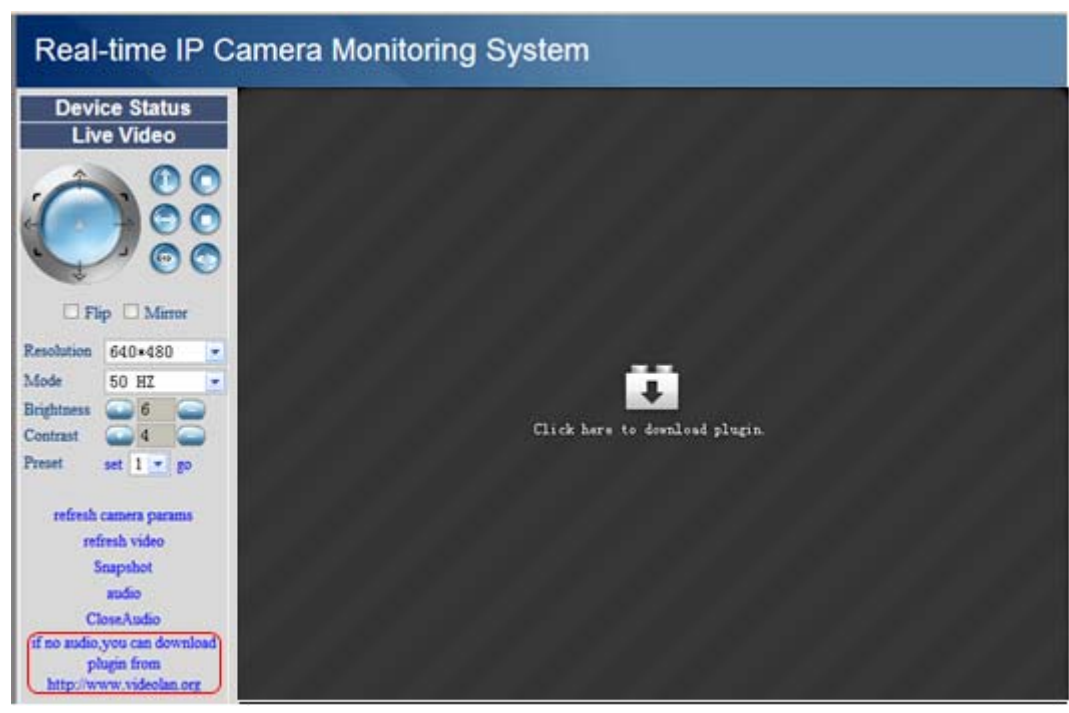

Figure 2.20b During the installation, you must select Mozilla plugin as in Figure 2.20c.

<span id="page-20-0"></span>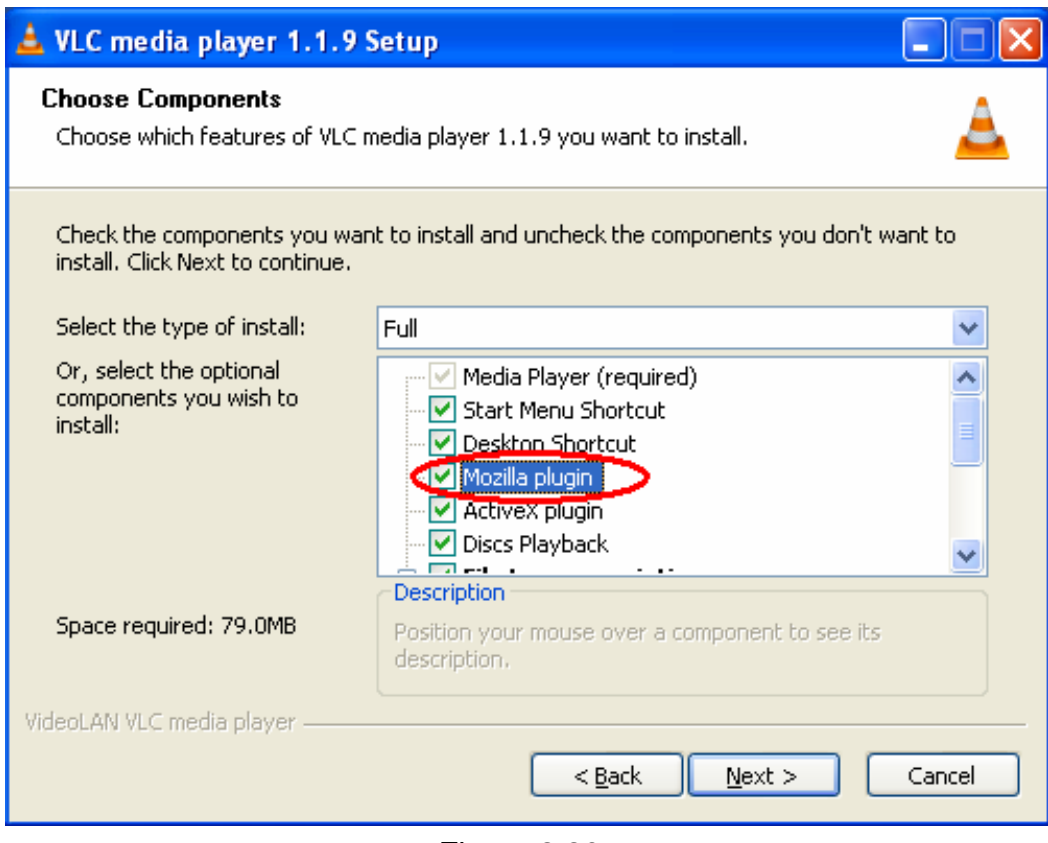

Figure 2.20c

# **2.6 For Administrator**

#### **For IE browser**

Click **For Administrator**. You will see the **Device Status**. It contains the device ID, firmware version of the camera and other status's of the camera.

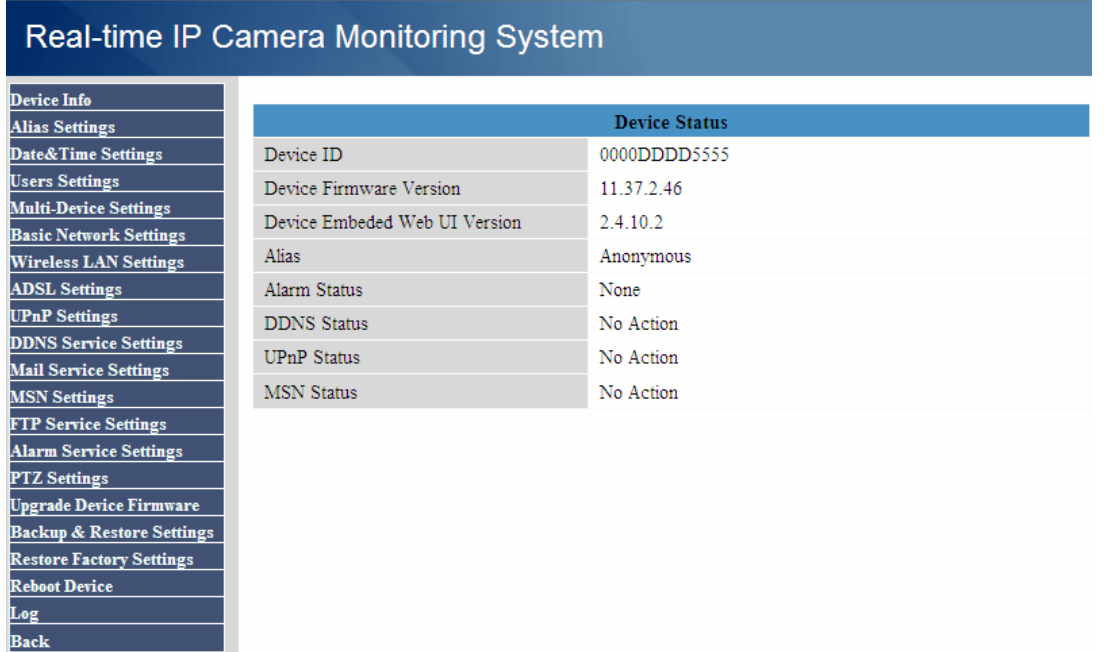

#### Figure 2.21

#### <span id="page-21-0"></span>**For Firefox, Google Chrome and Safari**

Click **Device Management** and you will enter the settings page for administrator.

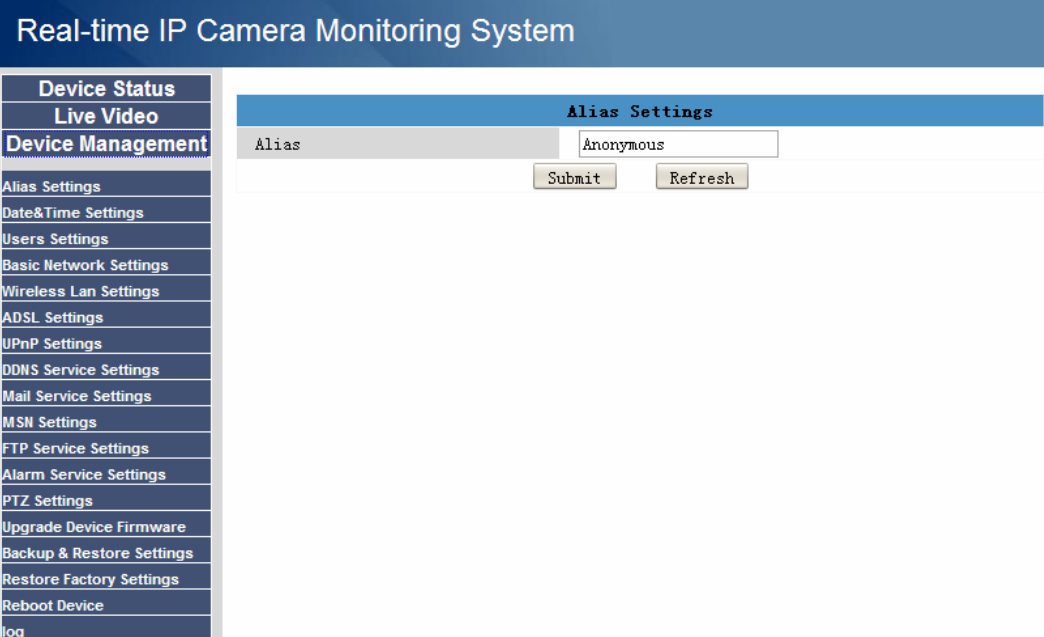

Figure 2.22

We can see the difference from Figure 2.21 and Figure 2.22.

Internet Explorer has the three following options which are not the same in Firefox, Google Chrome and Safari:

**Device Status:** This is similar to **Device Info** which will have the same information as IE.

**Multi-Device Settings:** Since this function is controlled by activeX, it is not available in Firefox or Google Chrome.

**Back:** In Firefox or Google browser, you must click Live Video or Device Status to go back.

**NOTE:** Record and multi-device function are controlled by activeX controller, therefore Firefox or Google Chrome will not allow these functions.

# **3 How to configure settings in For Administrator**

### **3.1 Alias Settings**

Default alias is anonymous. You can define a name for your camera here such as Ipcam. Click **Submit** to save your changes. The alias name supports special characters.

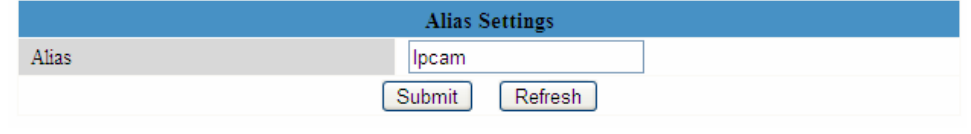

Figure 3.1

## <span id="page-22-0"></span>**3.2 Date & Time Settings**

Choose the time zone of your country. You can choose **Sync with NTP Server** (Figure 3.1a) or **Sync with PC Time**. (Figure 3.2b) If your country implements the **Daylight Saving Time**, that option can also be selected (Figure 3.2c)

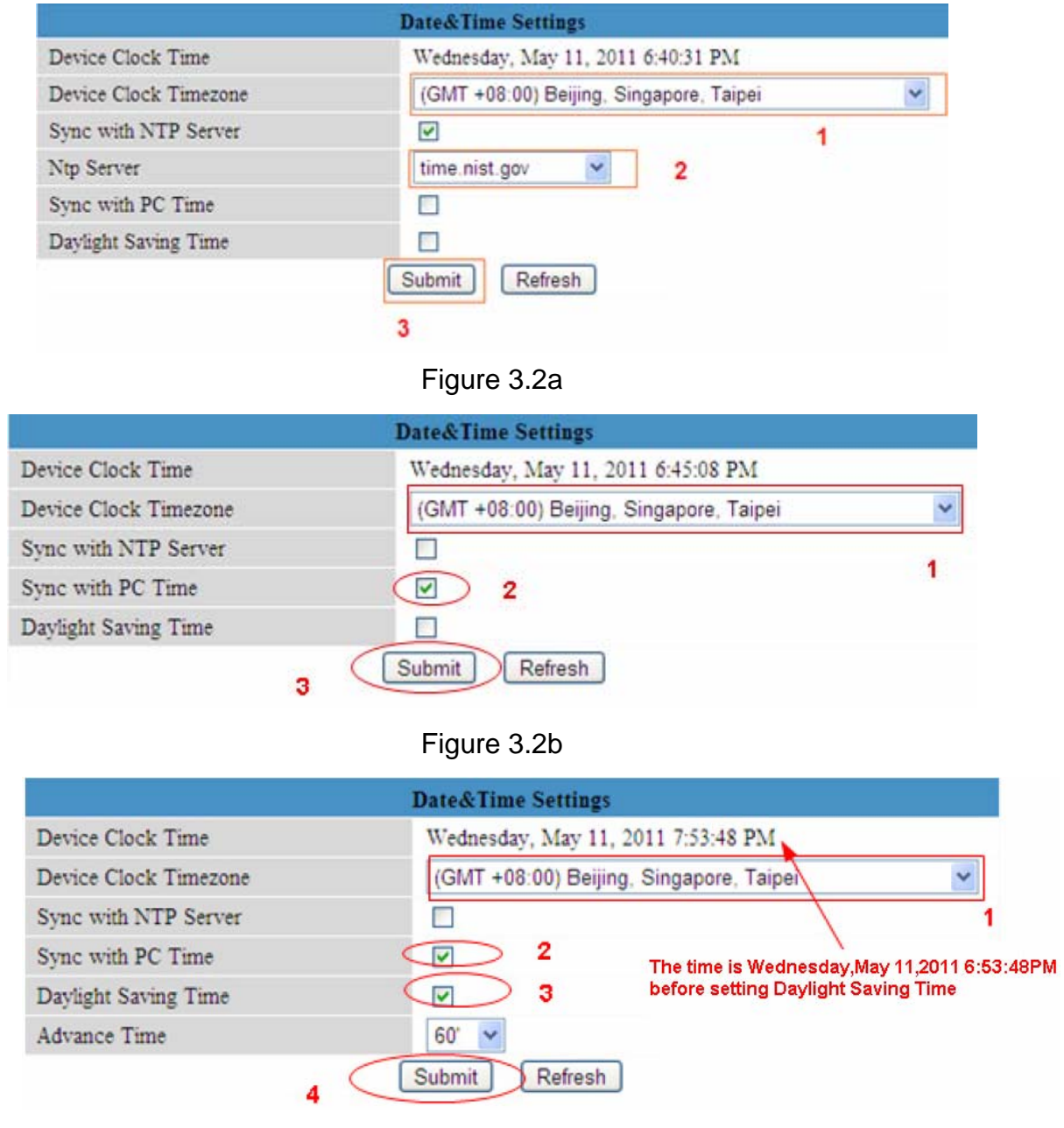

Figure 3.2c

# **3.3 User Settings**

Here you can create users and set permission levels, **visitor**, **operator** or **administrator**. Click **Submit** to save these settings. The camera will reboot.

<span id="page-23-0"></span>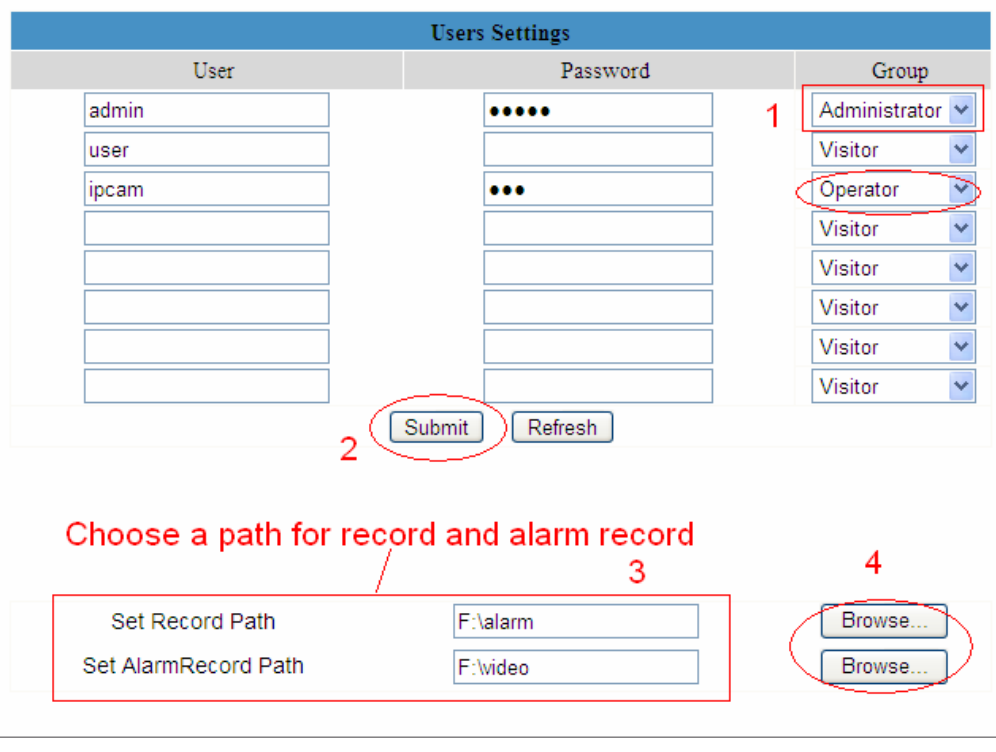

Figure 3.3

Here you can also set two important file locations for the camera, the **Record Path**, and the **Alarm Record Path**. Simply click **Browse** and choose the path to the required folder. The **Record Path** location is used to store manually recorded files (Click record icon. Figure 2.18) and still images

The **Alarm Record Path** location is used to store automatically recorded files when the camera is activated by motion. (See set motion alarm. Figure 3.30) The default path for **Record Path** and **Alarm Record Path** is C:\Documents and Settings\All Users\Documents.

#### **NOTE: In Windows7 or Vista, if you cannot set the paths.:**

Windows7 or Vista's security level is higher than Windows XP/2000.For "set record path" function, user should add the Device IP address to the Internet Explorer's 'Trusted sites' first. The step is: IE browser→Tool→Internet Proper→Security→Trusted sites→Sites→Add

### **3.4 Multi-Device Settings**

The firmware within the camera can support a maximum of 9 devices monitoring all at the same time.

### **3.4.1 Add cameras in LAN**

In Multi-Device Settings page, you can see all devices searched in LAN. The 1st Device is the default one. You can add more cameras in the list in LAN for monitoring. The camera's software supports up to 9 IP Cameras online simultaneously. Click **The 2nd Device** and click the item in the **Device List in LAN**, the Alias, Host and Http Port will be filled in the boxes below automatically. Enter the correct username and password then click **Add**. Add more cameras in the same way. After all cameras have been added, choose **Submit**.

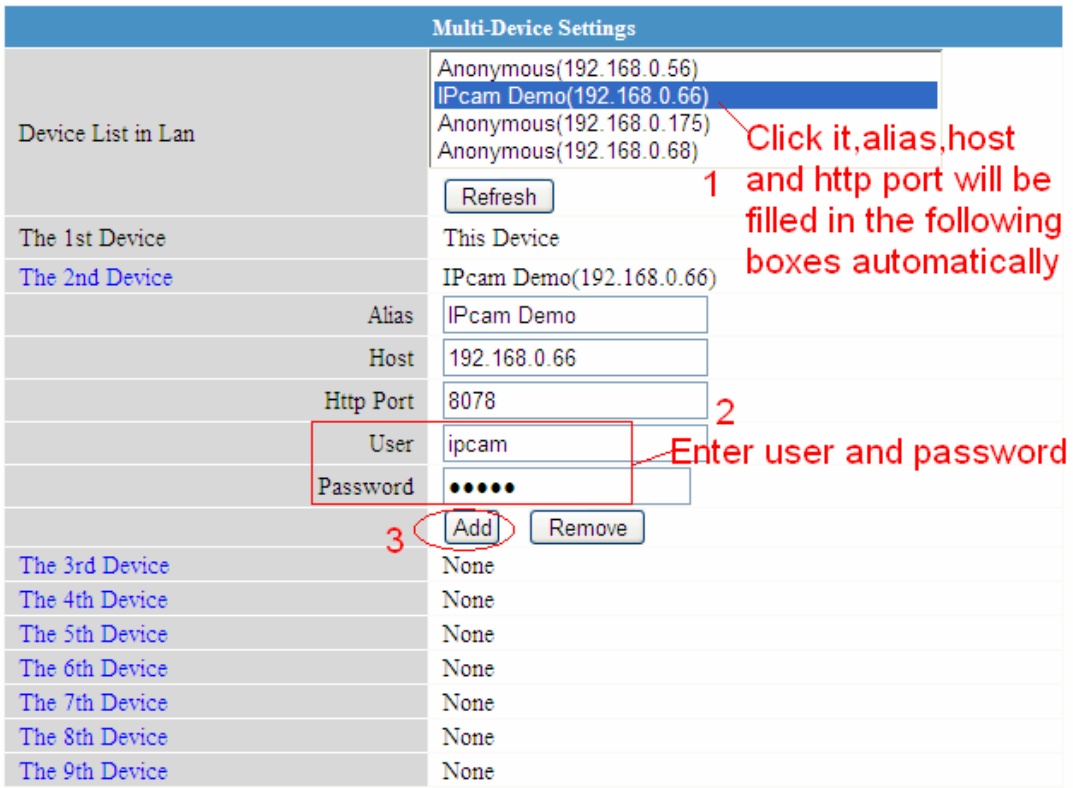

#### Figure 3.4

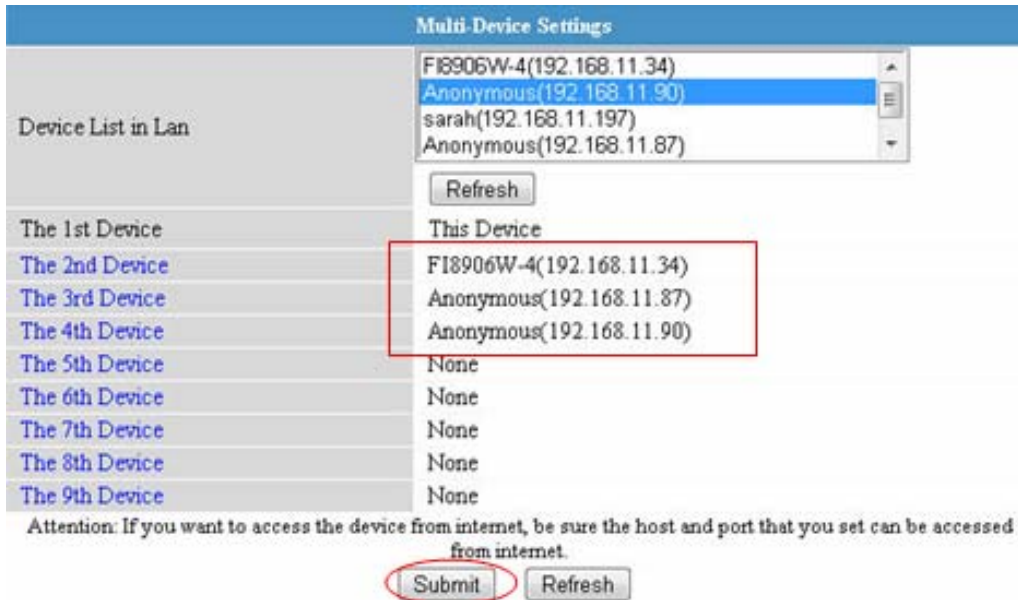

## Click submit after you add all the cameras

Figure 3.5

Choose **For Visitor** and then click the four windows option. You will see all four cameras you added.

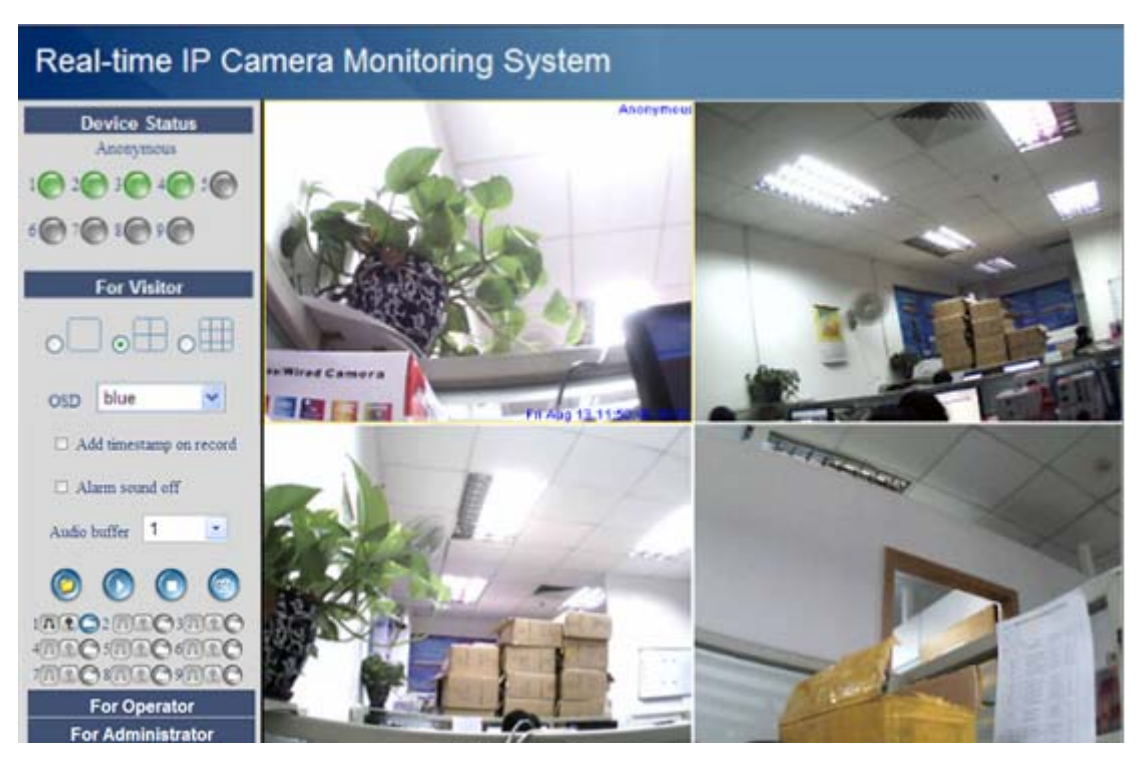

Figure 3.6

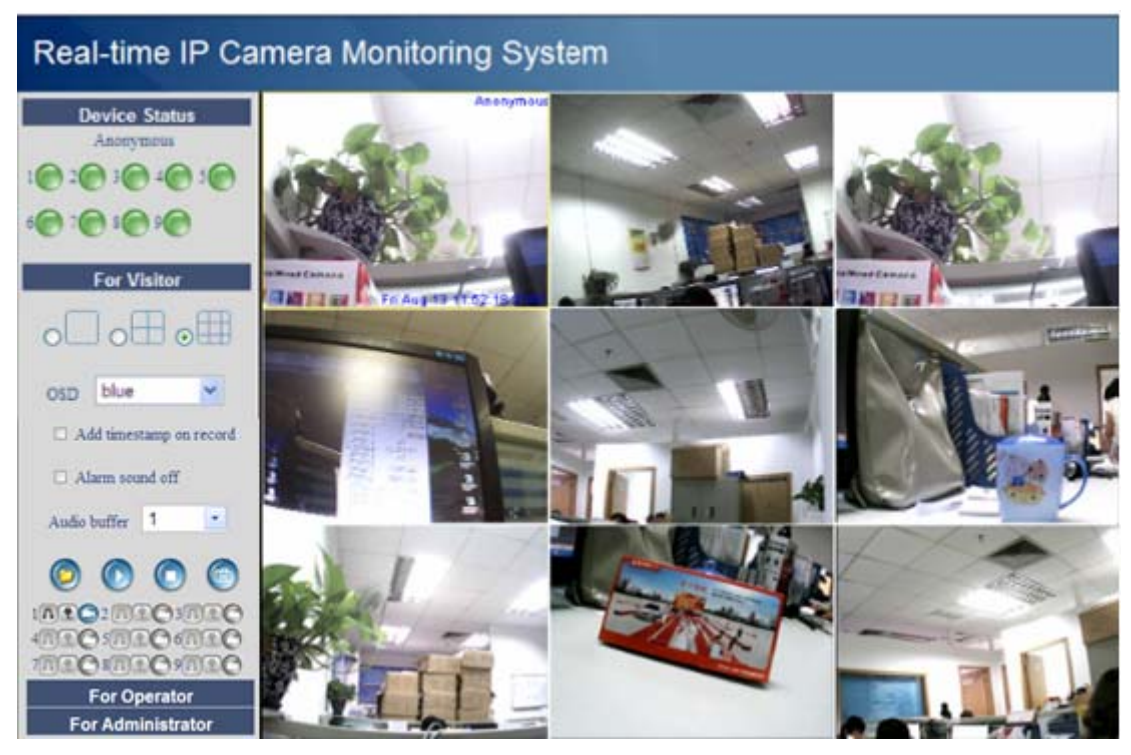

Figure 3.7

### **3.4.2 Add cameras in WAN**

If you want to view all cameras via the internet(remote computer), you will need to add them using DDNS domain name. Firstly, make sure all of the cameras you added can be accessed through the internet. (Read **How to configure DDNS settings** in **Quick Installation Guide**) Login to the first camera using a DDNS domain name and port.

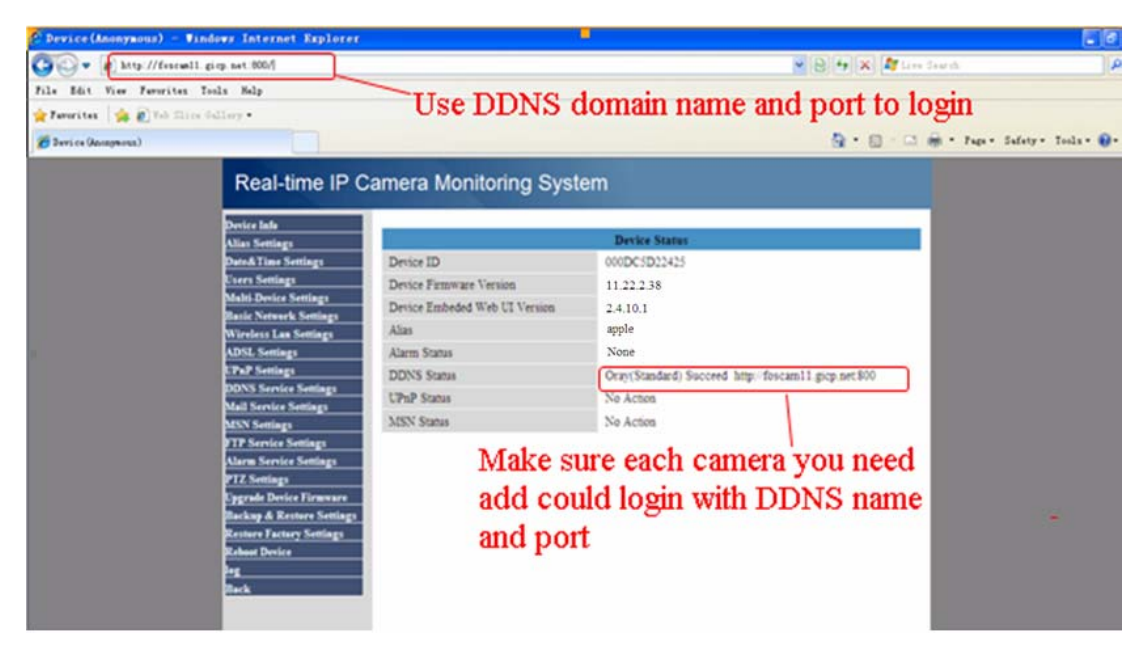

Figure 3.8

f you have several cameras, you can use the same DDNS domain name; you only need to set a different port number for each camera.

Click **Multi-Device Settings**. Choose **The 2nd Device**. Fill in the 2nd camera's name, DDNS domain name, port number. Enter user name and password and then choose Add. (Figure 3.9) **NOTE:** Here the Host must be entered as the second camera's DDNS domain name, not its LAN IP.

|                          |             | <b>Multi-Device Settings</b>      |                                                                                                    |                             |  |
|--------------------------|-------------|-----------------------------------|----------------------------------------------------------------------------------------------------|-----------------------------|--|
| Device List in Lan       |             |                                   | Anonymous(192.168.0.61)<br>Anonymous(192.168.0.197)<br>sarah(192.168.0.105)<br>Anonymous(192.168.0.109) | E                           |  |
|                          |             | Refresh                           |                                                                                                    |                             |  |
| The 1st Device           |             | This Device The 2nd camera's name |                                                                                                    |                             |  |
| $($ The 2nd Device $)$ 1 |             | None                              |                                                                                                    |                             |  |
|                          | $2$ Alias   | sarah                             |                                                                                                    | Fill in the 2nd             |  |
|                          | 3<br>Host   |                                   | scamipcamera.dyndns.org                                                                                 | camera's DDNS host,         |  |
| The 2nd<br>4             | Http Port   | 8068                              |                                                                                                    | not LAN IP                  |  |
| camera's port            | <b>User</b> | admin                             |                                                                                                    | Enter the 2nd camera's user |  |
| 5                        | Password    |                                   | name and password                                                                                       |                             |  |
|                          |             | Add                               | Remove                                                                                                  |                             |  |
| The 3rd Device           | 6           | None                              |                                                                                                    |                             |  |
| The 4th Device           |             | None                              |                                                                                                    |                             |  |
| The 5th Device           |             | None                              |                                                                                                    |                             |  |
| The 6th Device           |             | None                              |                                                                                                    |                             |  |
| The 7th Device           |             | None                              |                                                                                                    |                             |  |
| The 8th Device           |             | None                              |                                                                                                    |                             |  |
| The 9th Device           |             | None                              |                                                                                                    |                             |  |

Figure 3.9

Add the other cameras in the same way. Click **Submit** to save.

<span id="page-27-0"></span>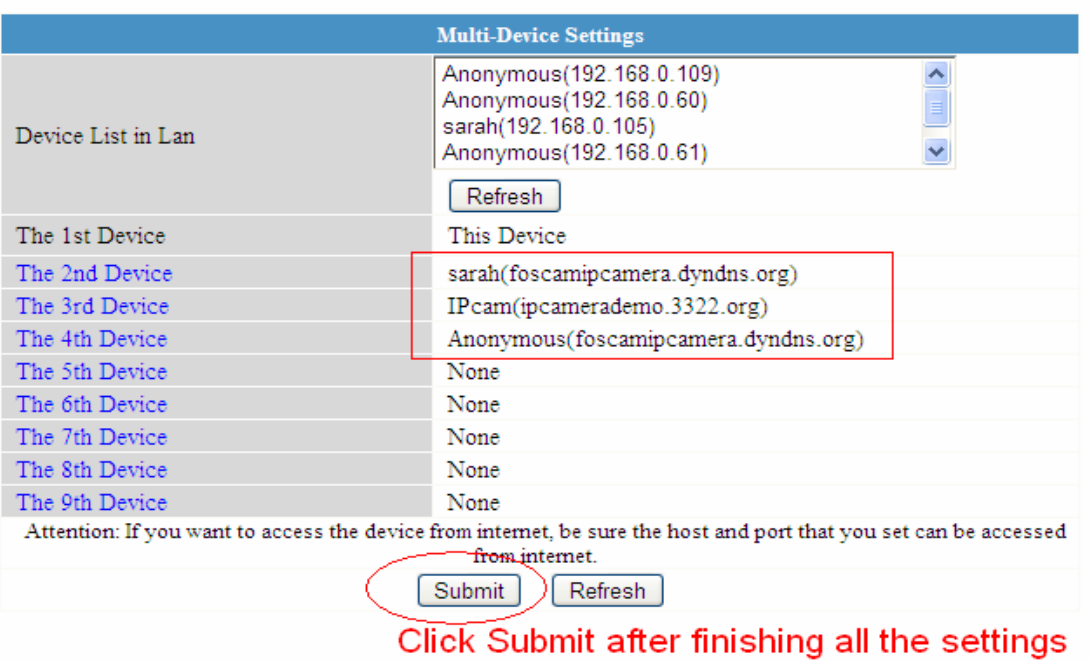

#### Figure 3.10

Return to video window. You will see all of the cameras accessible through the internet. When you are away from home, you can use the first camera's DDNS domain name and port to view all the cameras via internet.

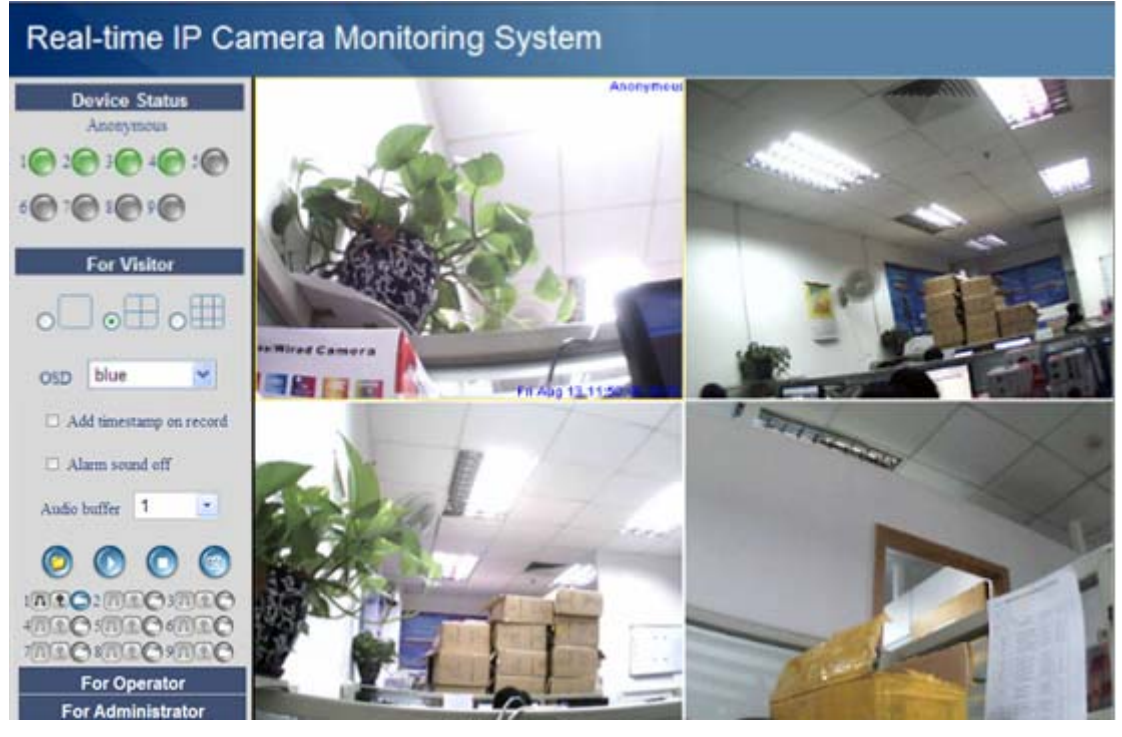

Figure 3.11

### **3.5 Basic Network Settings**

If you want to set a static IP for the camera, select **Basic Network Settings**. Keep the camera in the same subnet of your router or computer.

| <b>Basic Network Settings</b> |                   |  |  |
|-------------------------------|-------------------|--|--|
| Obtain IP from DHCP Server    |                   |  |  |
| IP Addr                       | 192.168.0.109     |  |  |
| Subnet Mask                   | 255.255.255.0     |  |  |
| Gateway                       | 192.168.0.1       |  |  |
| <b>DNS</b> Server             | 192.168.0.1       |  |  |
| Http Port                     | 8100              |  |  |
| Network Lamp                  | ▿                 |  |  |
|                               | Submit<br>Refresh |  |  |

Figure 3.12

Changing settings here is the same as using the IP Camera Tool. (Figure 2.5)

It is recommended that you use the subnet mask, gateway and DNS server from your locally attached PC. If you don't know the subnet mask, gateway and DNS server, you can check your computer's local area connection as follows:

**Control Panel→Network Connections→Local Area Connections → Choose Support**→Details.

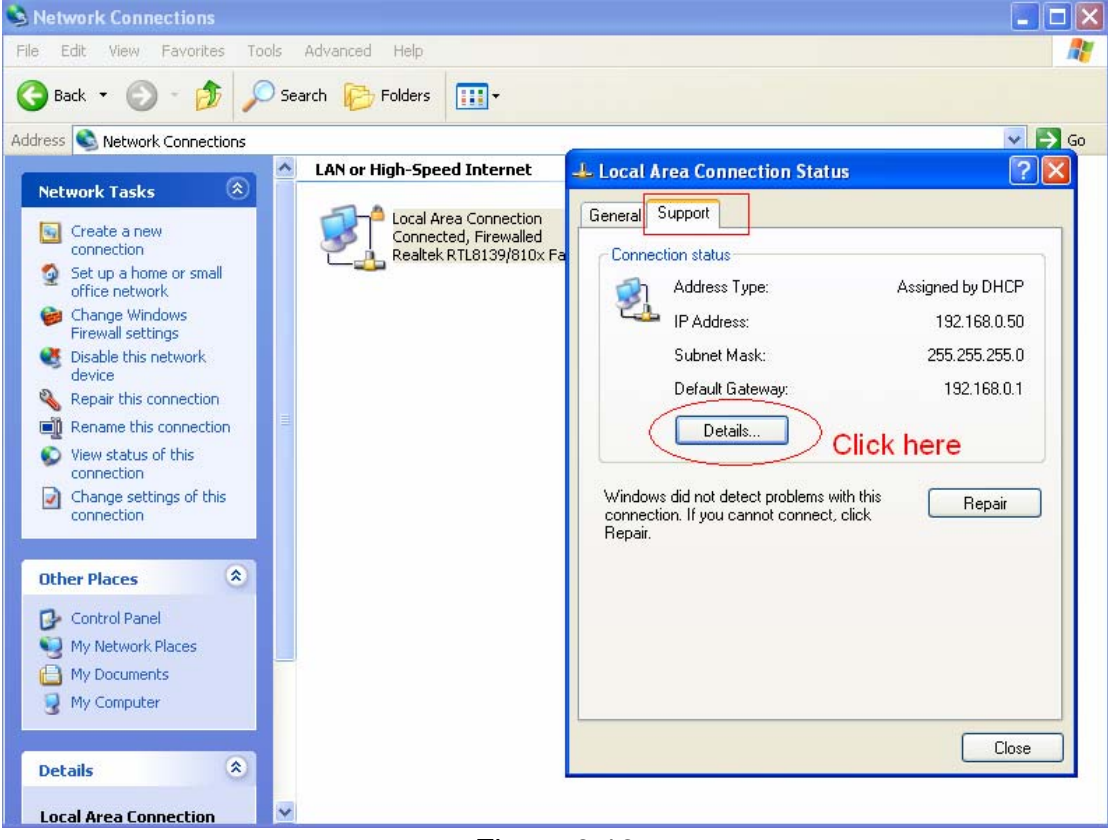

Figure 3.13

<span id="page-29-0"></span>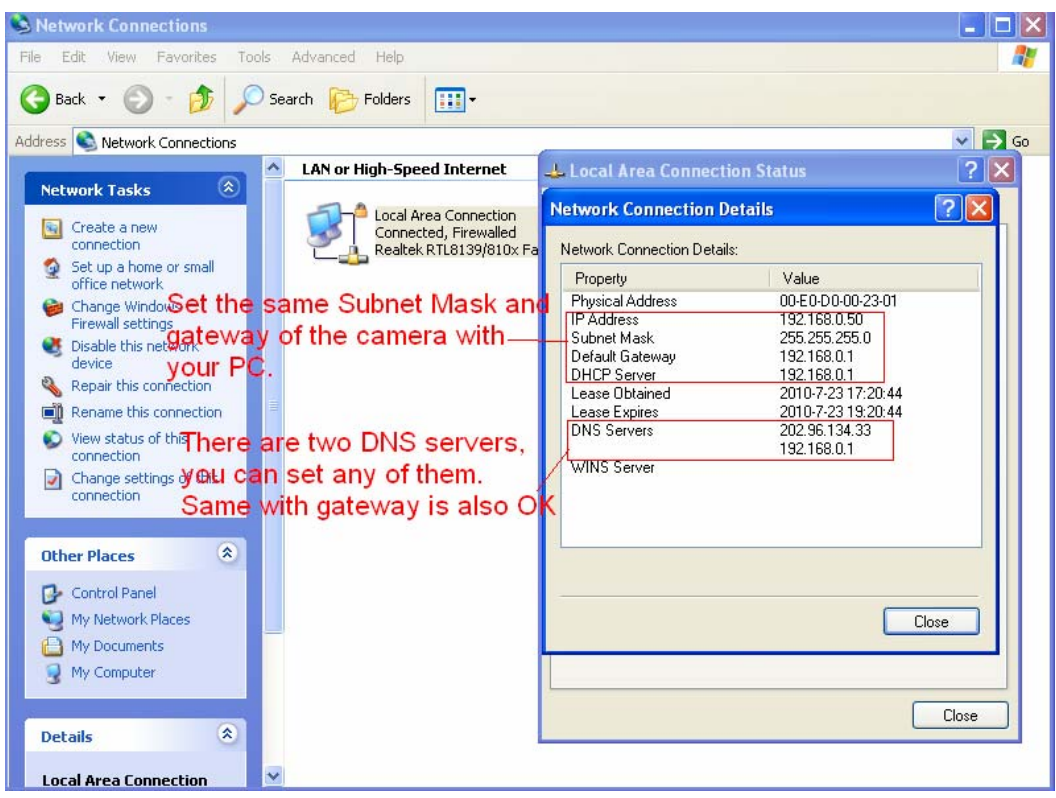

Figure 3.14

If you don't know the DNS server, you can use the same settings as the Default Gateway.

# **3.6 Wireless LAN Settings**

Please view **How to set Wireless LAN Settings** in **Quick Installation Guide**.

# **3.7 ADSL Settings**

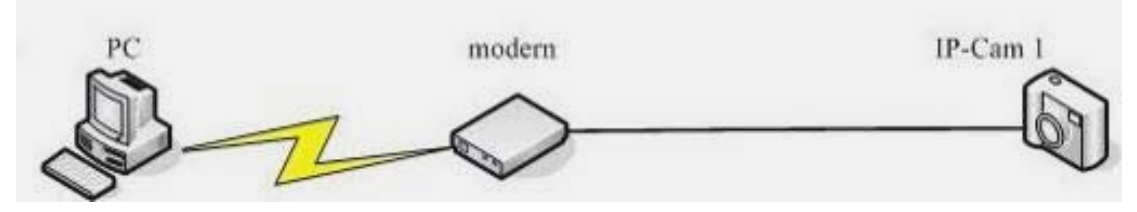

Figure 3.15

When connected to the Internet through ADSL directly, you can enter the ADSL username and password obtained from your ISP.

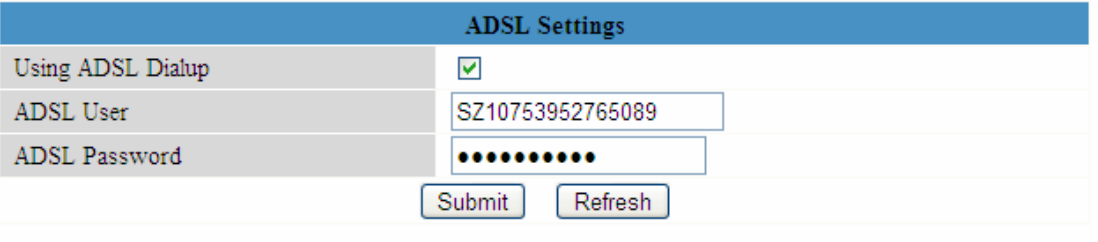

Figure 3.16

# <span id="page-30-0"></span>**3.8 UPnP Settings**

Choose **Using UPnP to MAP Port** and then click **Submit.** 

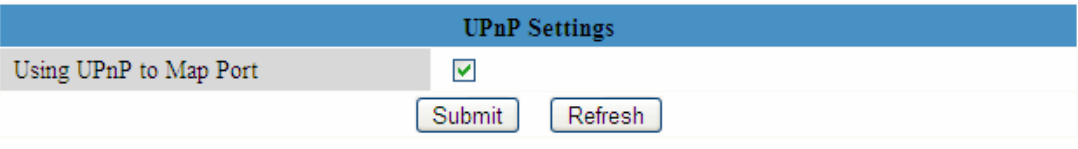

Figure 3.17

The camera's software will be configured for port forwarding. There may be issues with your routers security settings, and sometimes may error We recommend you configure port forwarding manually on your router.

# **3.9 DDNS Service Settings**

Please view the information in **Quick Installation Guide** about **How to set DDNS Service Settings**.

# **3.10 Mail Service Settings**

.

If you want the camera to send emails when motion has been detected, **Mail Service Settings**  will need to be configured.

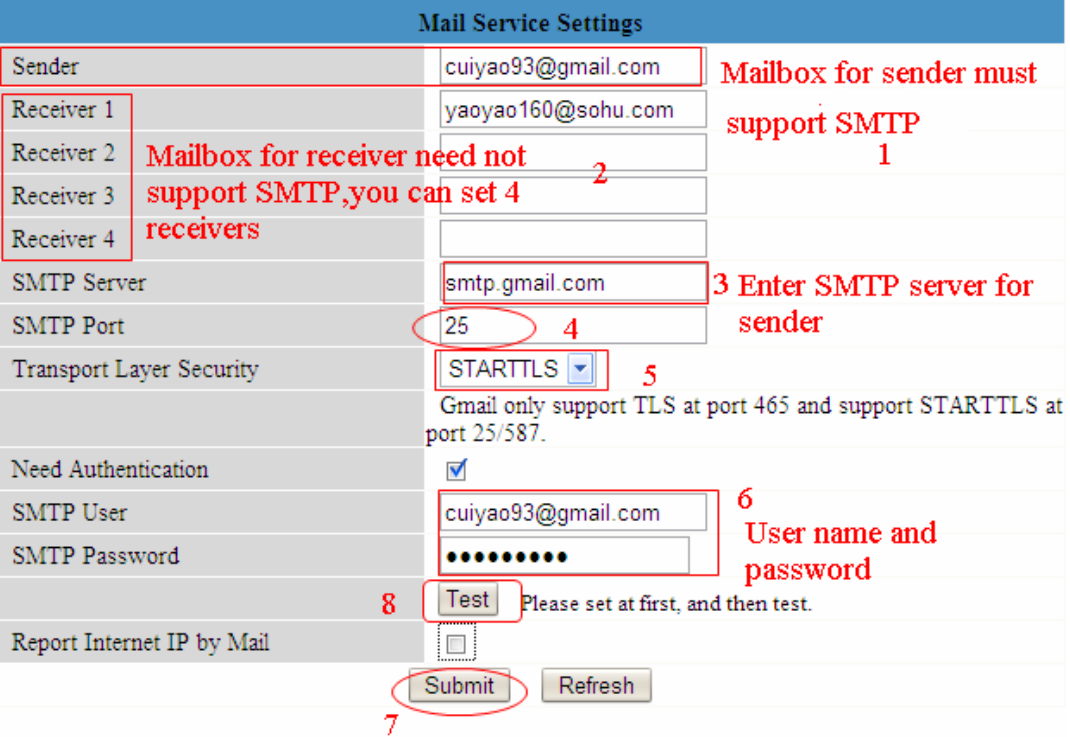

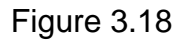

Make sure your mailbox for sender supports SMTP. Four recipients can be added to receive

<span id="page-31-0"></span>images. **SMTP port** is usually set as 25. Some SMTP servers have their own port, such as 587 or 465 and Transport Layer Security usually is None. If you use Gmail, Transport Layer Security must be set to TLS or STARTTLS and SMTP Port must be set to 465 or 25 or 587, which port you choose should be decided by which Transport Layer Security you select.

**NOTE:** Click **Submit** first before choosing **Test**.

Click **Test** to see if SMTP has been successfully configured.

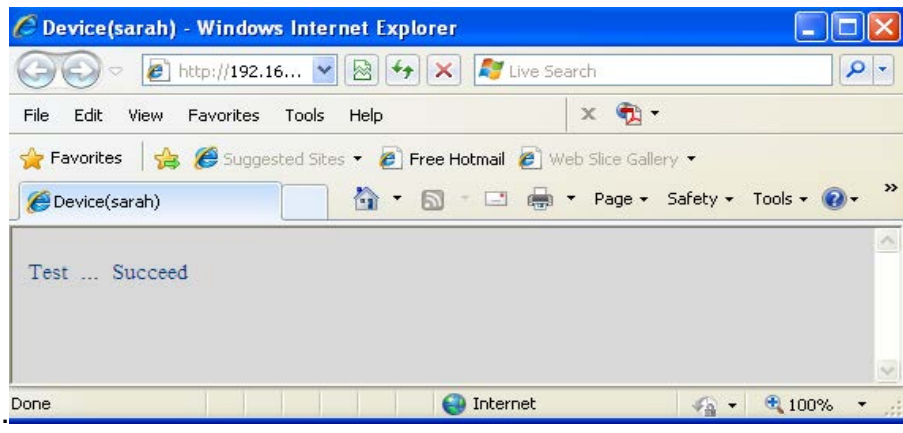

Figure 3.19

If the test fails with one of the following errors after clicking **Test, verify** that the information you entered is correct and again select **Test** .

- 1) Cannot connect to the server
- 2) Network Error. Please try later
- 3) Server Error
- 4) Incorrect user or password

5) The sender is denied by the server. Maybe the server need to authenticate the user, please check it and try again

6) The receiver is denied by the server. Maybe because of the anti-spam privacy of the server

7) The message is denied by the server. Maybe because of the anti-spam privacy of the server

8) The server does not support the authentication mode used by the device

**Report Internet IP by Mail—**If selected, you will receive emails which contains internet IP information such as When the camera is powered or the Internet IP has changed. (For example: IPCAM's urls is http://119.123.207.96:8068). Make sure the port is mapped to the router correctly.

# **3.11 MSN Setting**

If you forget the domain name of the camera and you want to access the camera remotely, you must configure MSN.

Acquire an MSN ID for the IPCAM first, then follow the instructions as per Figure 3.20a.

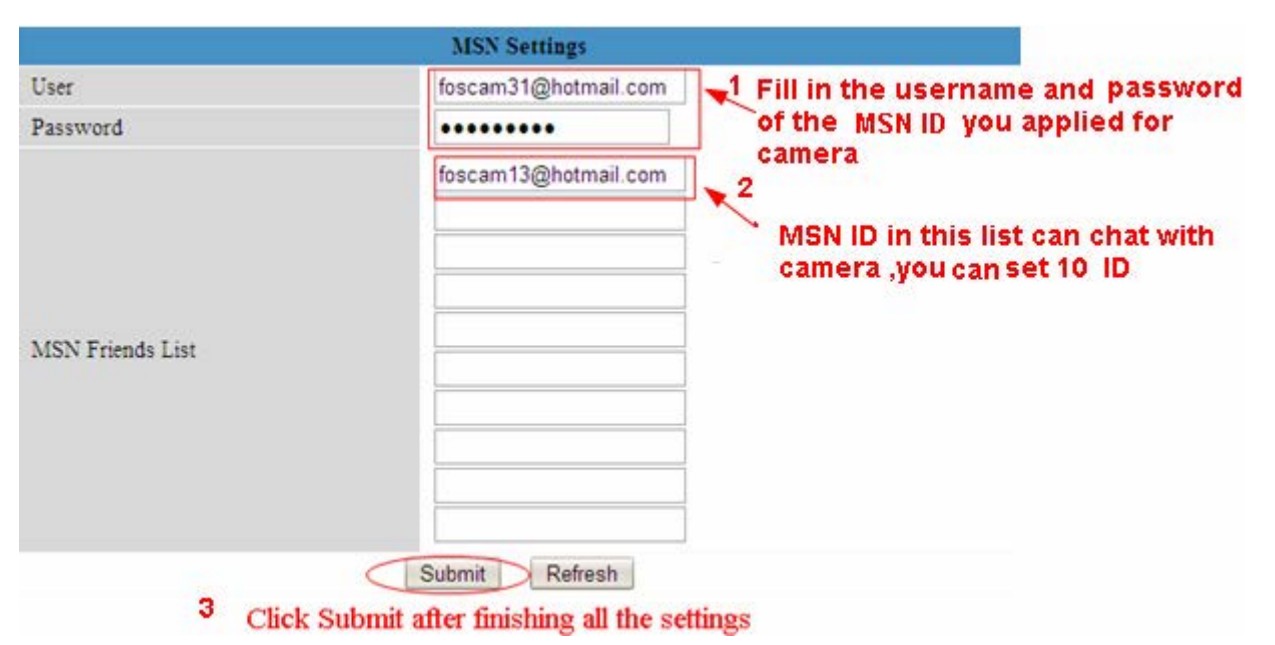

Figure 3.20a

Go to the "Device Info" screen and verify the MSN settings are correct.

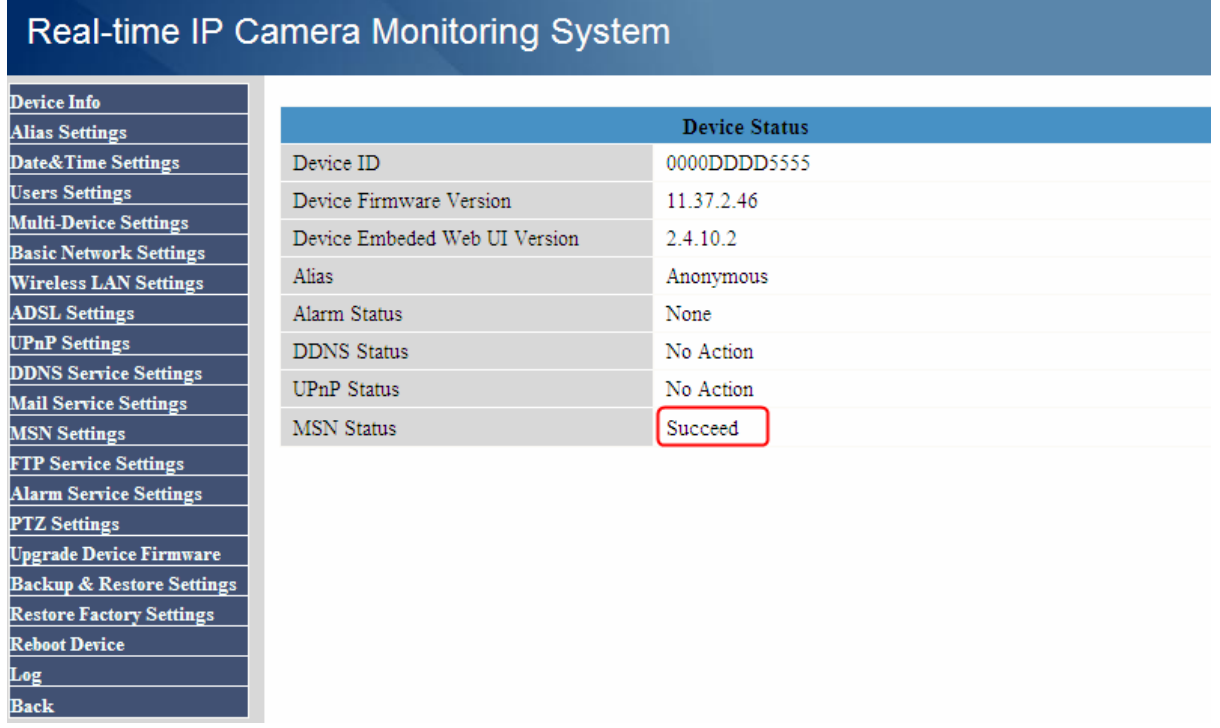

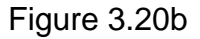

All users entered on the MSN Friends list can chat with the camera .For example:

"foscam13"(see Figure 3.20a,it is contained in the MSN Friends List) login MSN, double click the icon of " foscam31 "(it is the MSN ID you applied for camera ,Figure3.20a) ,he or she can chat with IPCAM(Figure 3.21)

<span id="page-33-0"></span>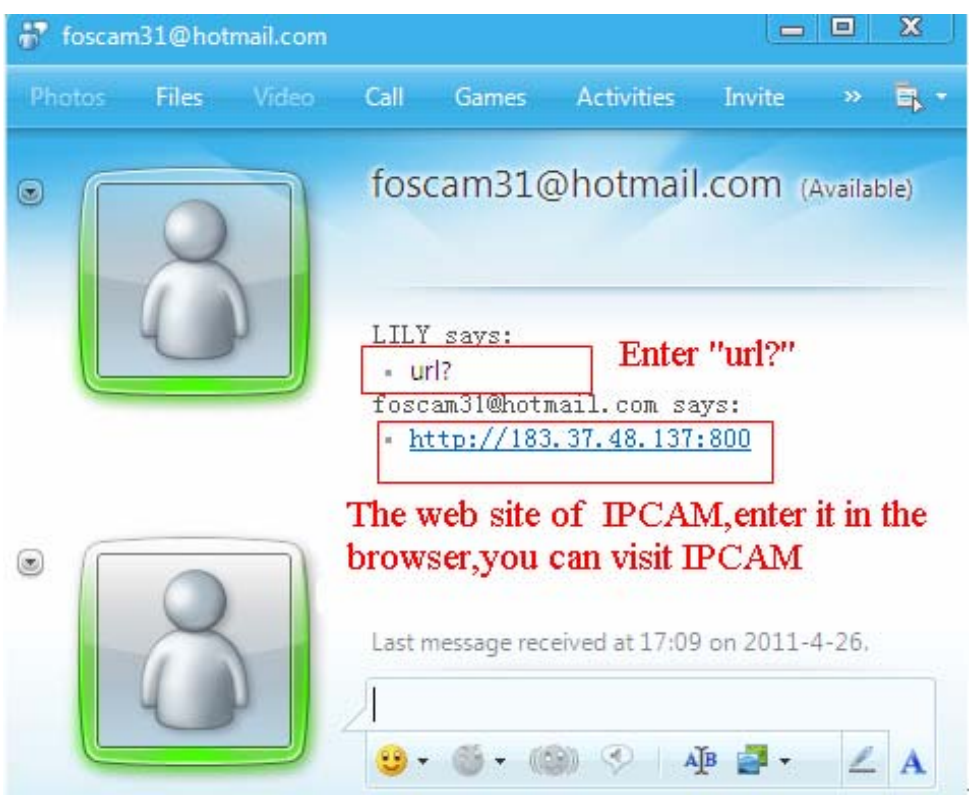

Figure 3.21

So, add your MSN ID to the MSN Friend List, you can then chat with the camera and get the access address and then login to the camera.

**Note:** When you login to the camera using the IP Camera Tool, you can't login to the camera using the MSN ID of camera at the same time.

### **3.12 FTP Service Settings**

If you want to upload images to your FTP server, you can set FTP Service Settings.

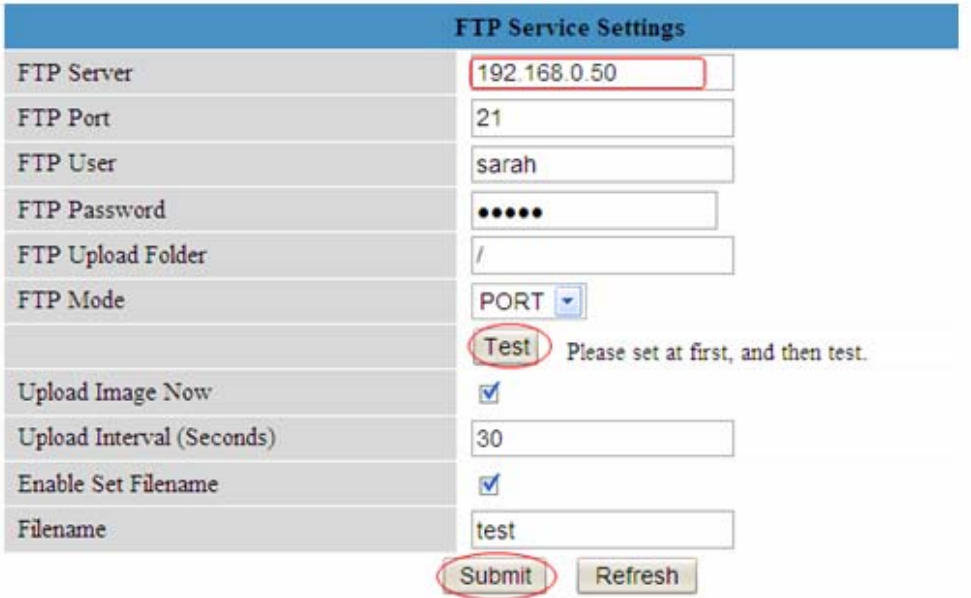

### Please click submit before test

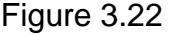

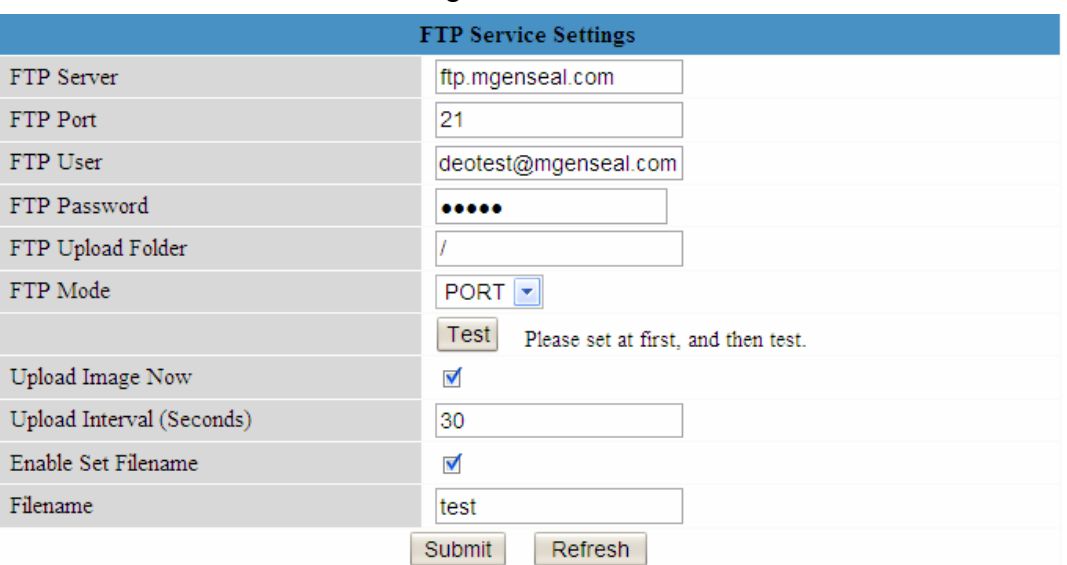

Figure 3.23

**FTP server**: If your FTP server is located on the LAN, you can set as Figure 3.22.

If you have an FTP server which you can access on the internet, you can set as Figure 3.23. **FTP Port: Usually the port is 21.** 

**FTP Upload Folder**: Make sure that the folder you plan to store images exists as the camera can't create the folder itself. Also, the folder must be read/writable.

**FTP Mode**: The camera supports standard (POST) mode and passive (PASV) mode

**Upload Image Now**: This option will upload images continuously when you enable the checkbox **Enable Set Filename:** When you enable this option the uploaded image will be named according to the filename you enter. The next image will overwrite the filename of the previous image. Hence there will only be one image, the last uploaded.

**Filename:** See the above option. **Note:** You cannot change the name of the alarm image.

**Upload Interval** refers to the time between the current image and the next image being uploaded.

Click **Submit** to save these settings. Click **Test**, the following screen displays if successful.

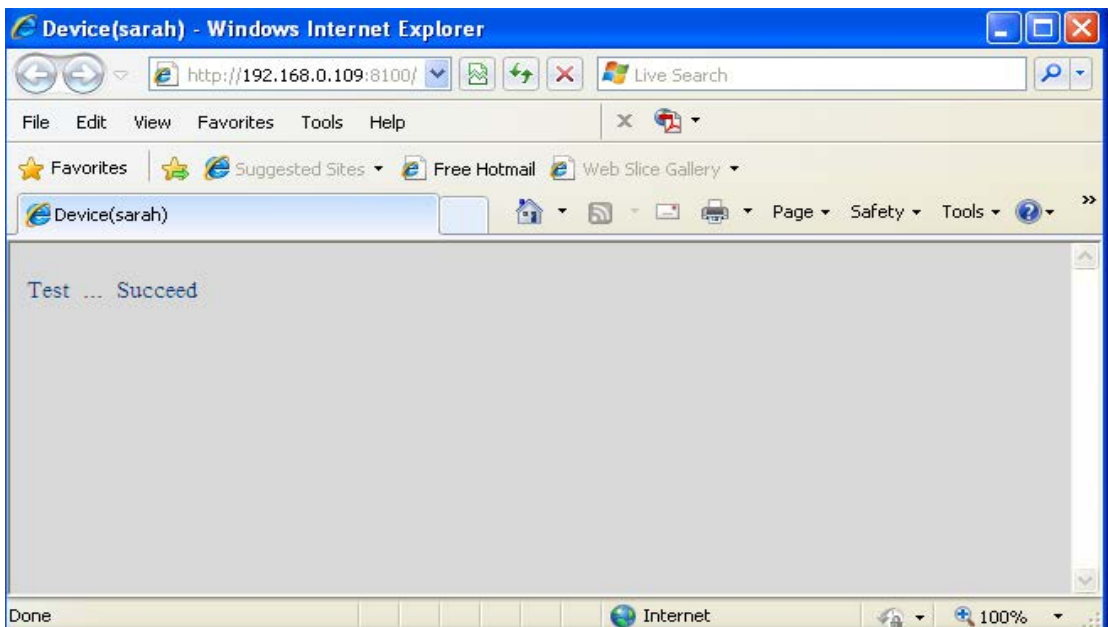

Figure 3.24

<span id="page-35-0"></span>The following errors may occur:

- 1) Can not connect to the server. Check if the FTP Server is correct.
- 2) Network Error. Please try later.
- 3) Server Error.
- 4) Incorrect user or password. Check the username and password.
- 5) Cannot access the folder. Verify the folder exists and your account is authorized
- 6) Error in PASV mode. Verify the server supports PASV mode.
- 7) Error in PORT mode. PASV mode should be selected if the device is behind a NAT.
- 8) Cannot upload file. Verify your account is authorized

If an error occurs check the parameters you entered are correct. The filename format of the image is similar to 00606E8C1930(sarah)\_0\_20100728114350\_25.jpg Check if your FTP server supports this file name format.

# **3.13 Alarm Service Settings**

If you enable **Motion Detect Armed**, it will send email alerts and upload images when motion has been detected.

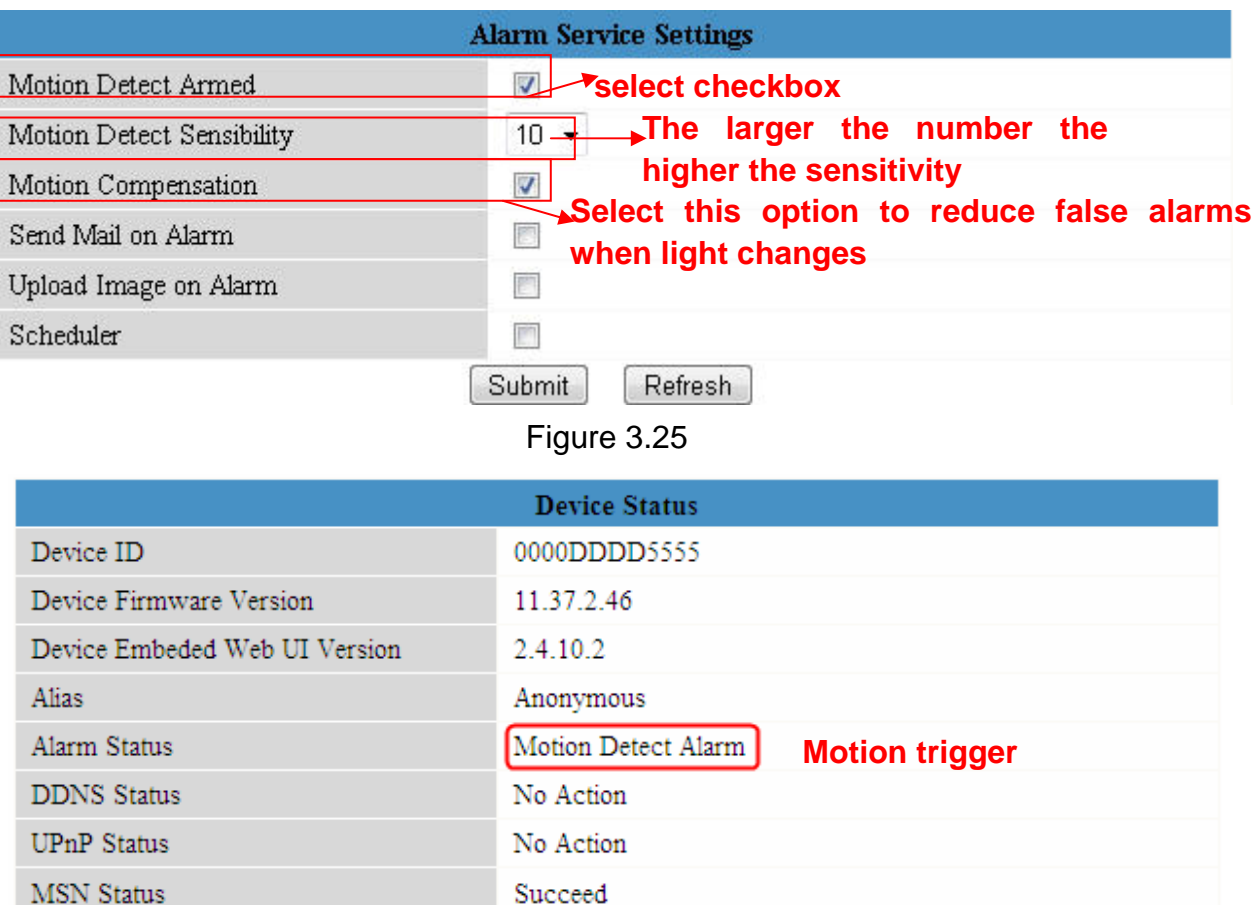

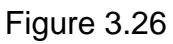

If motion is detected after you enable **Motion Detect Armed**, the Alarm Status will turn to Motion Detect Alarm.

There are five alarm indicators:

1) The light turns red when motion is detected.

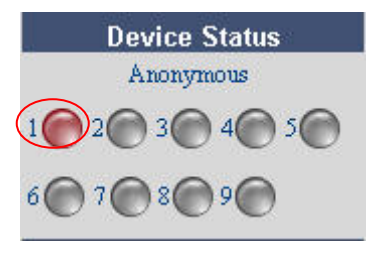

Figure 3.27

2) A beep sound when the light turns red.

3) The camera will record automatically for one minute after motion is detected. You can find the recording file in the folder which you set previously. (Figure 3.3)

4) Camera will send emails when motion is activated.

If you want to receive images when motion is detected, you must set **Mail Service Settings** first. (Figure 3.18) Then set motion alarm as follows:

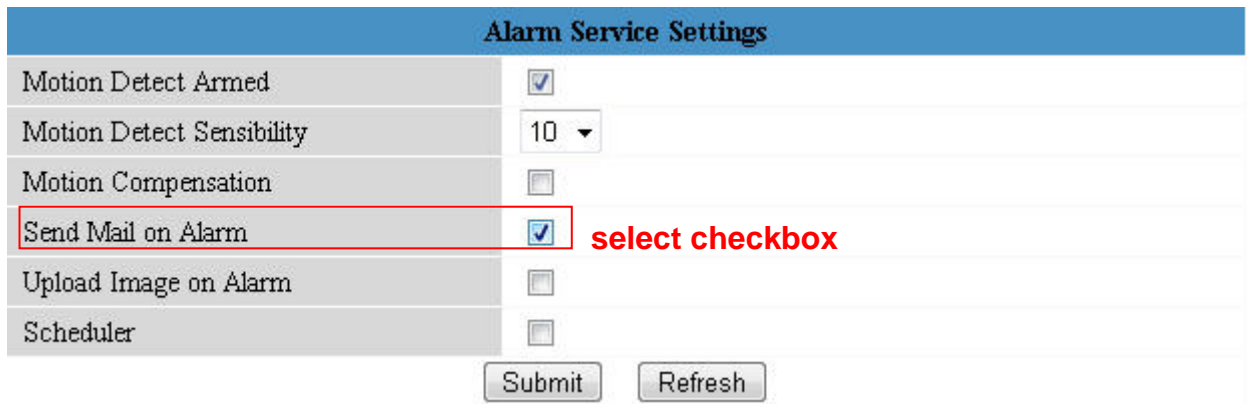

Figure 3.28

If you want to specify when the camera sends mails in a specific time when motion is detected, you can choose Scheduler and set the time range for motion alarm. (Figure 3.30)

5) Upload images via FTP server when motion trigger.

To upload images to an FTP server when motion is detected, you must set **FTP Service Settings** first and then set motion alarm as pictured below (Figure 3.29)

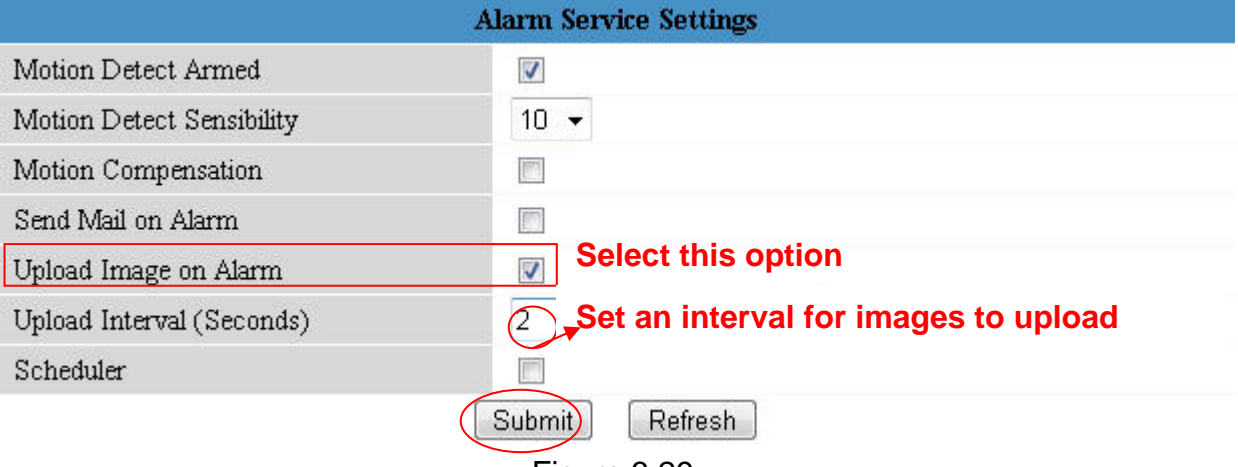

Figure 3.29

here are two ways to set the alarm.

.

1) Alarm at any time when motion is detected.

Don't select **Scheduler**. Click Submit and the camera will alarm at any time when motion is detected.

Another method: select Scheduler, and click "set All", you will see all time boxes turn blue as in the following picture. Click Submit and the camera will alarm at any time when motion is detected.

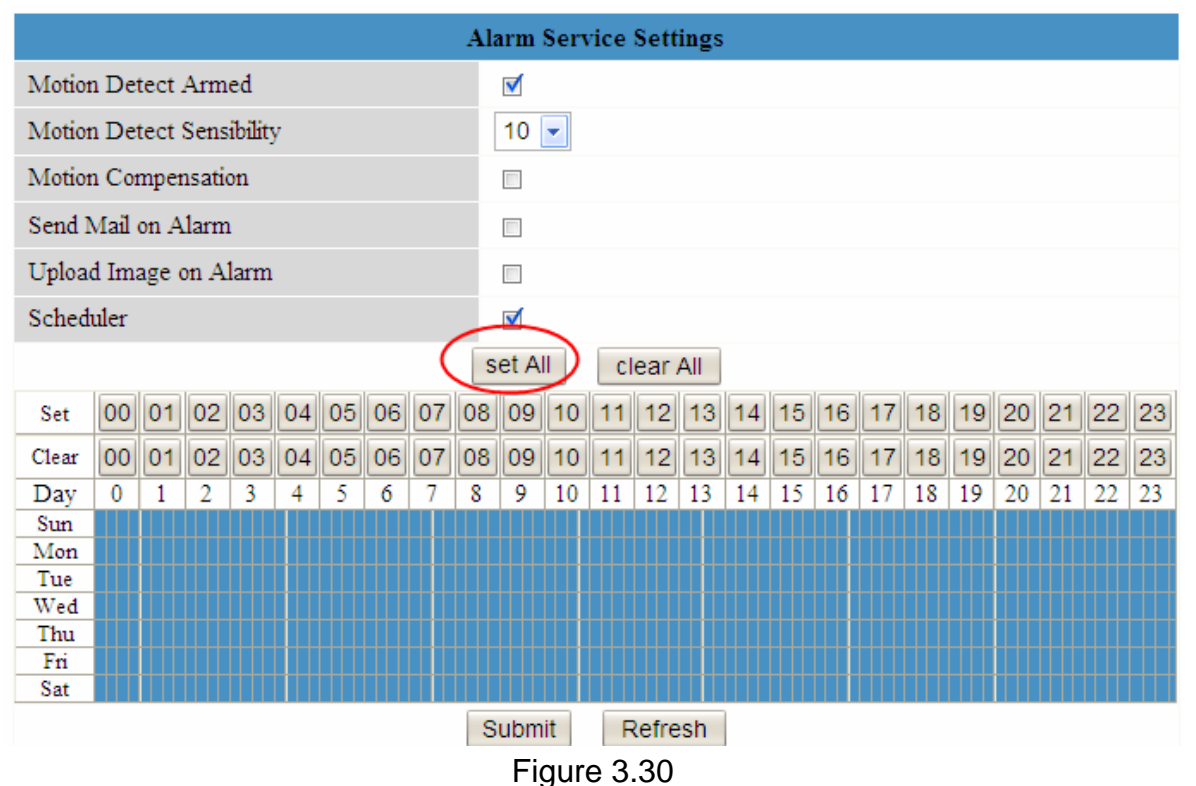

2) Specify an alarm schedule.

If you want the camera to alarm during set times select **Scheduler** and set time range.

If you want to select one serial area, you can click any number between 00 and 23 on the first row, the corresponding column will be selected and it will turn blue. For example, click the number "06" on the first row, you can see the column turn blue. That means the camera will alarm when motion is detected between 6 and 7 o'clock every day. Click the number"06" on the second row, you can cancel the corresponding column you set. And it will turn grey.

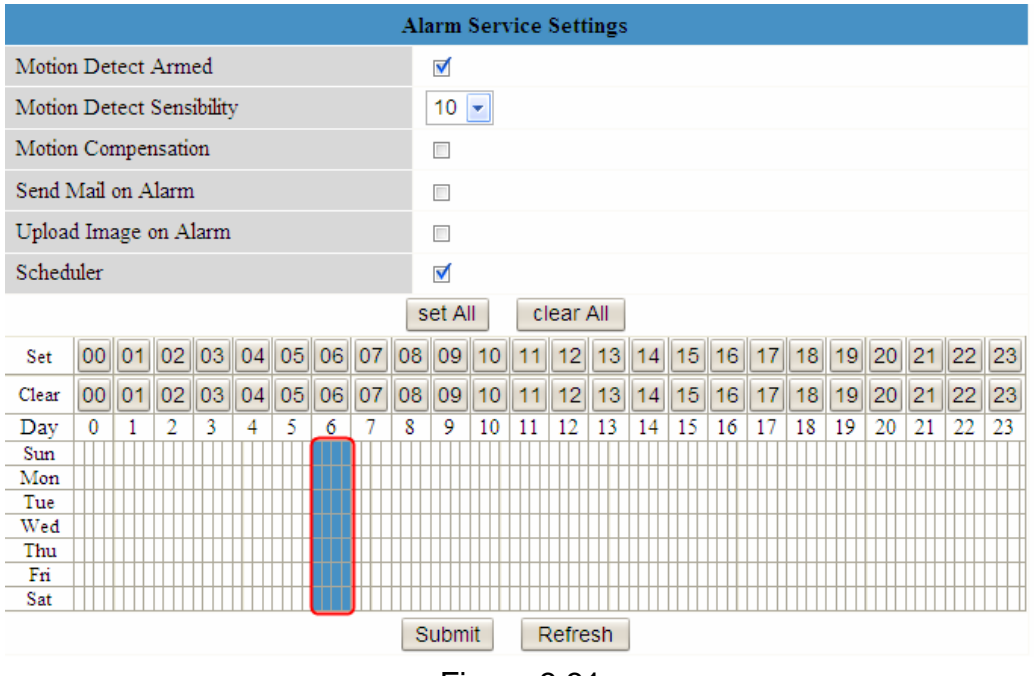

Figure 3.31

If you want to select discrete area, you click the left button on the box of time range. It will turn blue. If you want to delete it, just click the left button and it will turn grey.

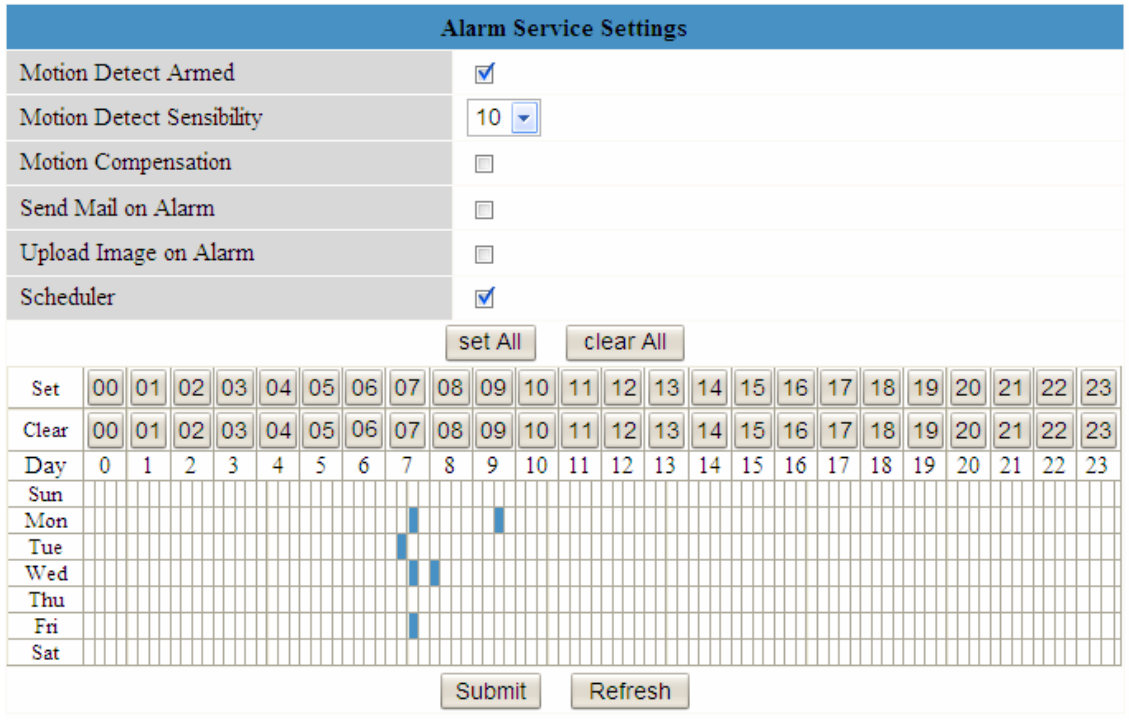

Figure 3.32

If you want the camera alarm most of the time, you can select Set All first and then click left button on the box you don't want the camera to alarm even when the motion is detected. The box will turn grey. Click Submit to take effect.

<span id="page-39-0"></span>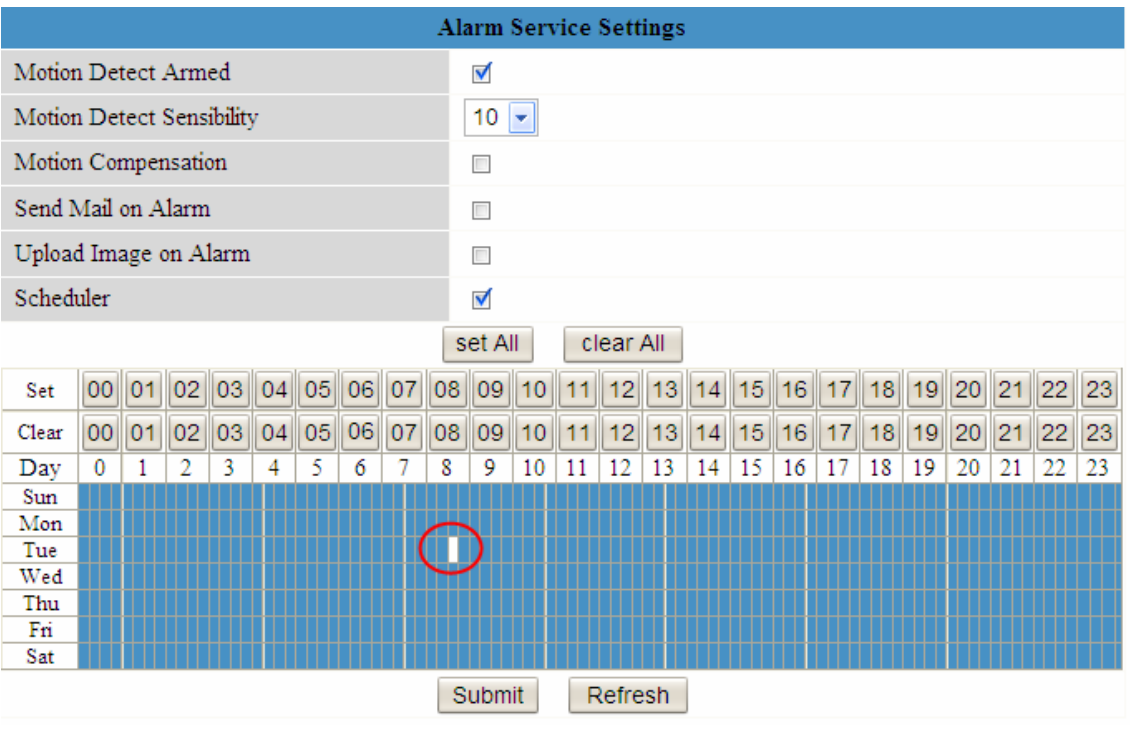

Figure 3.33

### **3.14 PTZ Settings**

You can set pan/tilt speed. Normally, PT speed is 3. The larger the setting number, the lower speed. Don't enable the checkbox "disable preset" if you want to use the function of preset, it will be effective after you reboot device.

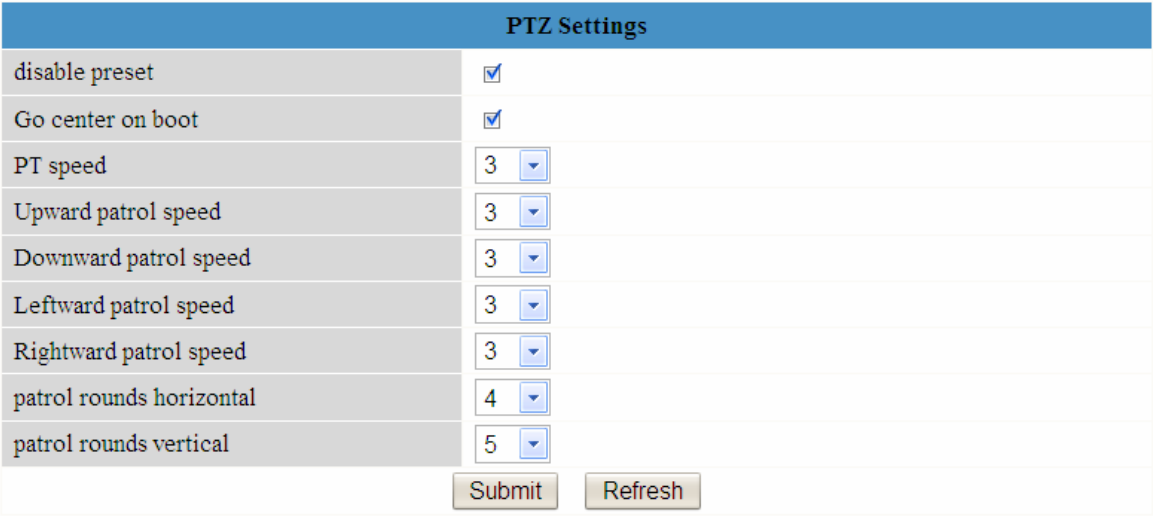

#### Figure 3.34

**Patrol rounds horizontal:** Set the round between 1 and 10, then click Submit. Back to "For Operator". Click the Horizon patrol button, the camera will patrol the rounds horizontally you set and then stop if you don't click Stop horizon patrol button. For example, you set 4 for the patrol rounds. Click submit and back to For Operator. Click the Horizon patrol button and do not click the Stop horizon patrol button, the camera will patrol 4 rounds and then stop automatically.

<span id="page-40-0"></span>**Patrol rounds vertical:** Set the round between 1 and 10, then click submit. Back to "For Operator". Click the Vertical patrol button, the camera will patrol the rounds vertically you set and then stop if you don't click Stop vertical patrol button.

**Note:** Patrol rounds horizontal/vertical has no relation with the rotation rounds that camera reboots.

# **3.15 Upgrade Device Firmware**

When you upgrade the camera, please upgrade system firmware first and then upgrade the Web UI.

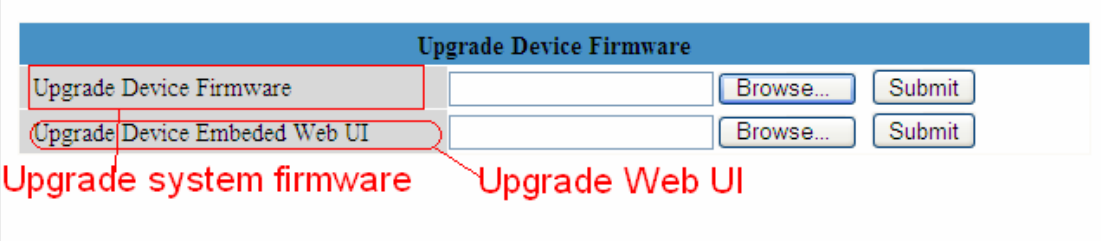

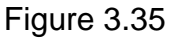

Click **Browse**, choose the correct bin file and then click **Submit** to upgrade.

Don't shut down the power during upgrade until the IP camera tool finds the camera again.

# **3.16 Backup & Restore Settings**

Click **Submit** to save all the parameters you have set. These parameters will be stored in a bin file for future use. The bin file can be reloaded to restore the parameters that were set.

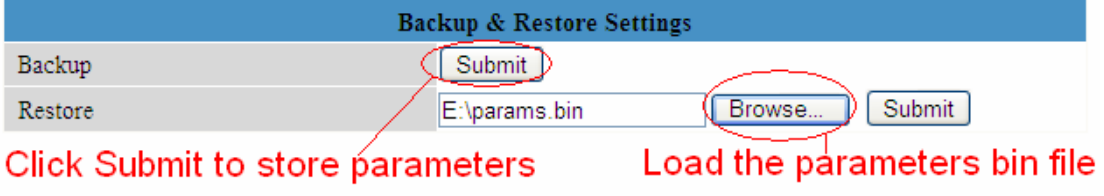

Figure 3.36

# **3.17 Restore Factory Settings**

All parameters will return to factory settings if selected.

<span id="page-41-0"></span>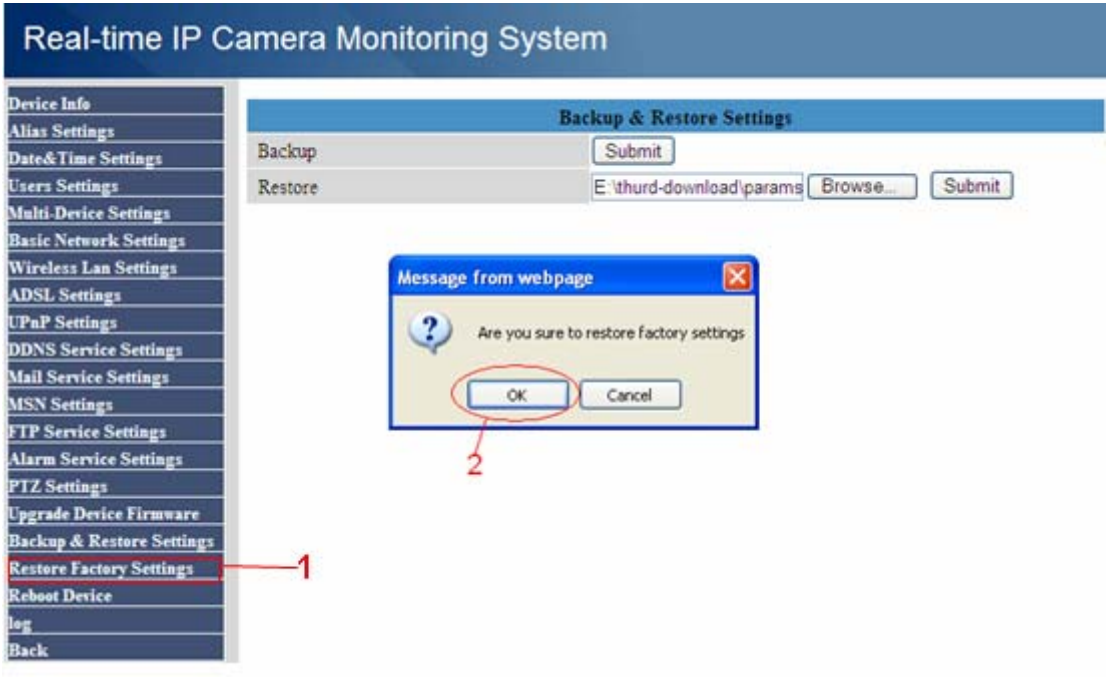

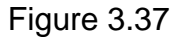

### **3.18 Reboot Device**

Click **Reboot Device** to reboot the camera. This is similar to unplugging the power to the camera.

# **3.19 Log**

The log record shows who accessed the camera and when. (Figure 3.38).

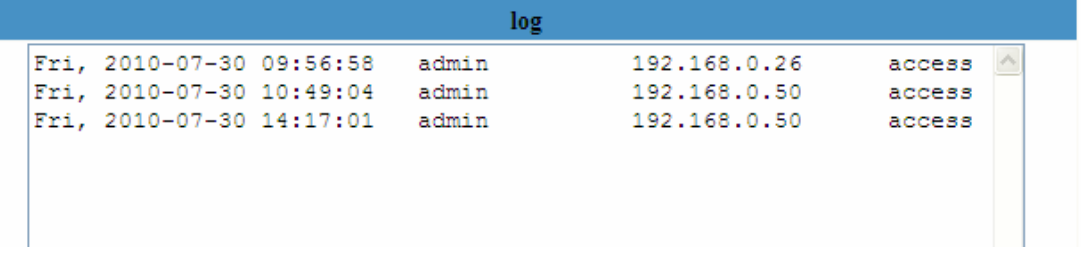

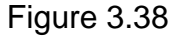

### **3.20 Back**

This will take you back to the video window.

# <span id="page-42-0"></span>**4 APPENDIX**

# **4.1 Frequently Asked Questions**

**NOTE:** Always verify network connections are working by checking the status of the indicators on the network server, hub and network card.

### **4.1.1 I have forgoten the administrator username and/or password**

To reset the administrator username and password, press and hold down the RESET BUTTON for 15 seconds. Upon releasing the reset button, the username and password will return to the factory default administrator username and password. Please power on the camera before reset Default administrator username: **admin**

Default administrator password: No password

### **4.1.2 Subnet doesn't match, dbclick to change**

If the IP Camera Tool shows the error "Subnet doesn't match, dbclick to change!", select **Obtain IP from DHCP server**. (Figure 2.4)

If this error still exists after obtaining an IP from the DHCP server, check the local area connection of your computer and verify the subnet and gateway of the camera which should be the same subnet of your computer. (Figure 2.5)

### **4.1.3 No Pictures Problems**

Video streaming is managed by the ActiveX controller. If the ActiveX controller isn't installed correctly you will see no video image. There are two ways to resolve this problem:

1) Reinstall "IP Camera Tool" and ActiveX controller(recommended). (Figure 2.10~Figure 2.12) 2) Download ActiveX controller and set the security setting of IE: IE browser $\rightarrow$ Tool $\rightarrow$ Internet Proper $\rightarrow$ Security $\rightarrow$ Custom Level $\rightarrow$ ActiveX control and Plug-ins. The first three options of front should be set to be "Enable", The ActiveX programs read by the computer will be stored. As follows:

**Enable: Download unsigned ActiveX controls Enable: Initialise and script ActiveX controls not marked as safe Enable: Run ActiveX controls and plug-ins** 

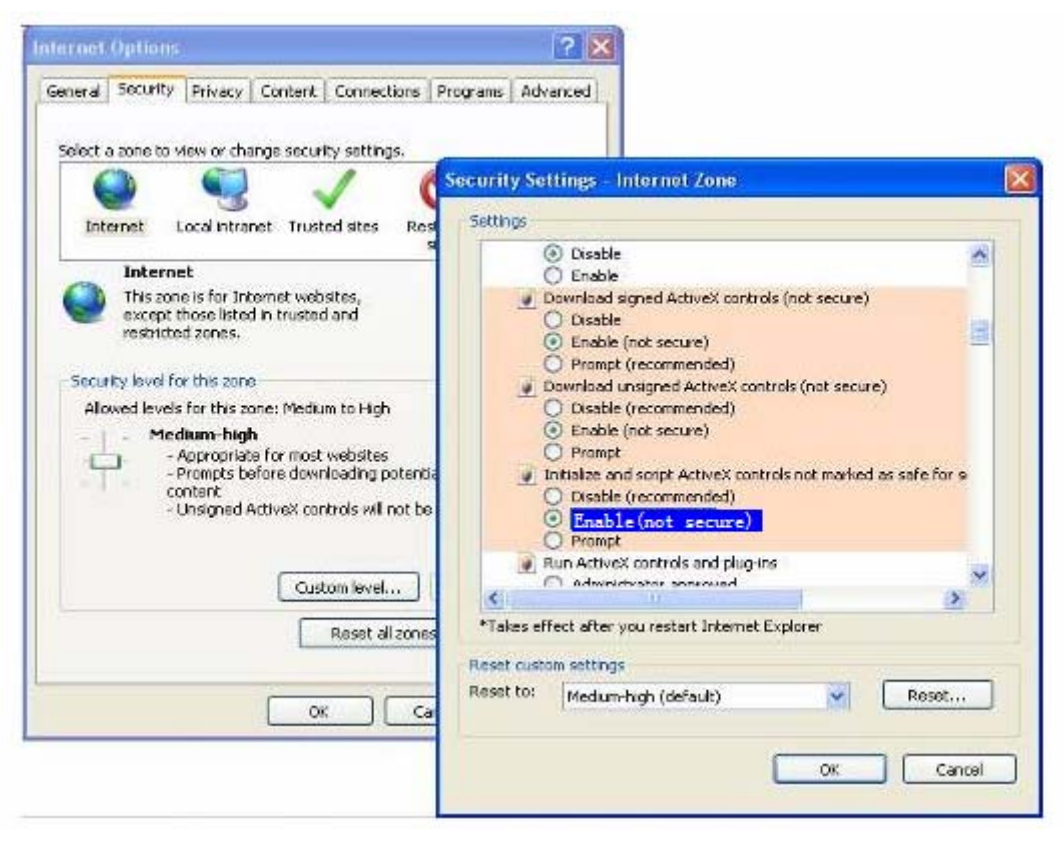

Figure 4.1

If you allow the ActiveX to run, but still can not see living video and a red cross in the centre of the video. There is a yellow light in the device status.  $\bigcirc$  Not green. Pls select another port number. Don't use port 80, use port 85, 8005.etc.

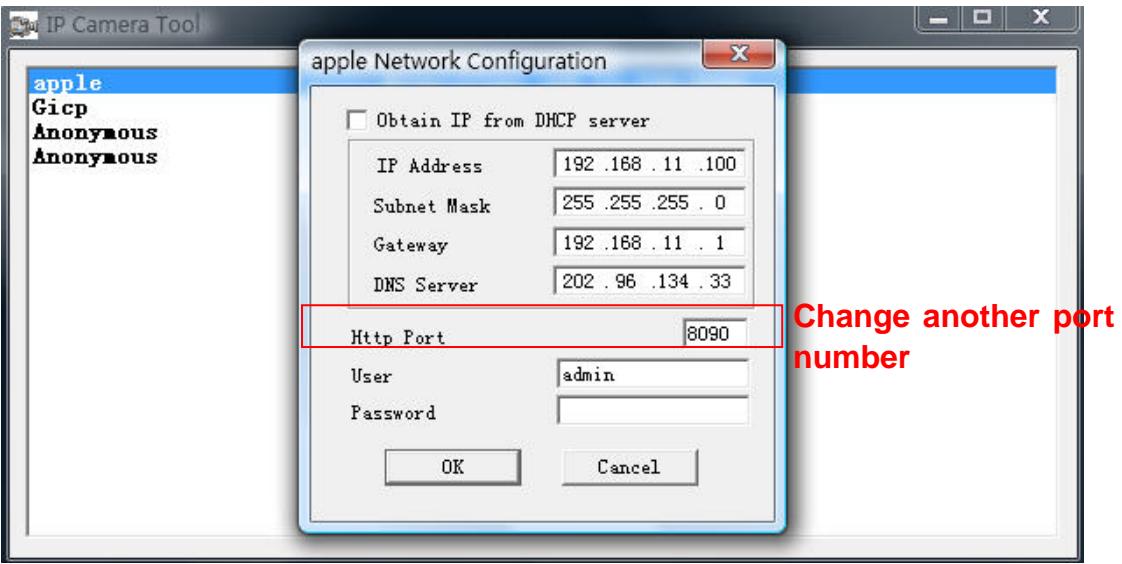

#### Figure 4.2

**NOTE:** Make sure that your firewall or anti-virus software does not block the camera or ActiveX. If you cannot see live video, try shutting down the firewall or anti-virus software and try again.

### **4.1.4 Can't access IP camera on internet**

Possible reasons why camera is not accessible on the internet:

1) ActiveX controller is not installed correctly (see more details: Figure 2.10~Figure 2.12).

2) The port which the camera uses is blocked by a Firewall or Anti-virus software. Try changing to another port number. (Figure 4.2)

3) Port forwarding is not successful (see more details in **Quick Installation Guide—How to set DDNS Service settings**)

Double check these settings and make sure they are correct.

# **4.1.5 IP Camera Tool could not find camera's IP**

Verify that the network cable is securely fastened to the camera.

Make sure that DHCP is enabled on your router, do not enable MAC address filter.

Make sure that the firewall or anti-virus software does not block the camera. You can add the camera as a trusted site on your firewall or anti-virus software.

### **4.1.6 UPnP always failed**

UPnP only contains port forwarding in our recent software. Sometimes, it may be fail to do port forwarding automatically because of the firewall or anti-virus software. It may also be due to the router's security settings. We recommend manually configuring port forwarding the camera can be viewed on the internet.

### **4.1.7 Couldn't find the shortcut on the desktop after install IP camera tool**

If you use Windows7 or Vista and the shortcut is missing after installing the IP camera tool, check the path of IP Camera program.

For example, if it was pointing to C:\Windows\System32\IPCamera.exe.

Please fix this by pointing the shortcut to the correct path

C:\Windows\SysWOW64\IPCamera.exe. After this you should be able to use the shortcut without any problems.

# **4.1.8 I can't change the record path**

When you use Windows7 or Vista, you may be not able to change the record path because of the security settings of computer. Please add the camera as a trusted site to resolve this issue. The steps are

IE browser→Tool→Internet Properties→Security→Trusted sites→Sites→Add

# <span id="page-45-0"></span>**4.1.9 I can't find multi-device settings and record icon**

Record and multi-device functionality are controlled by the ActiveX controller. These functions are not available in Firefox, Google Chrome and Safari.

## **4.1.10 Camera cannot connect using wireless**

If your camera cannot connect wirelessly after you set the wireless settings, unplug / plug the power cable. (for more details: **Wireless LAN settings** in **Quick Installation Guide**) Usually, camera can't connect wireless mainly because of incorrect settings. Verify that the SSID is correct; use the same encryption for router and camera. Share key should

not contain special characters, only word and number will be better. Disable MAC address filtering.

### **4.1.11 Can't see other cameras listed in multi-device when using remote**

#### **access**

If you want to view all the cameras via the WAN,verify that each camera added in the multi-device settings can be accessed by using the DDNS name and port number. Use the DDNS domain name not the camera's LAN IP. (For more details see: How to add cameras in WAN)

### **4.1.12 Only see black screen or undefined characters when using remote**

### **login**

.

If you could access the login page remotely, this indicates that your DDNS settings are correct. If you are unable to see live video but only some undefined characters, this may be due to the internet speed issues or the camera using Wi-Fi.

# **4.2 Default Parameters**

**Default network Parameters**  IP address: obtain dynamically Subnet mask: 255.255.255.0 Gateway: obtain dynamically DHCP: Disabled DDNS: Disabled **Username and password**  Default administrator username: **admin** Default administrator password: No password

# <span id="page-46-0"></span>**4.3 Specifications**

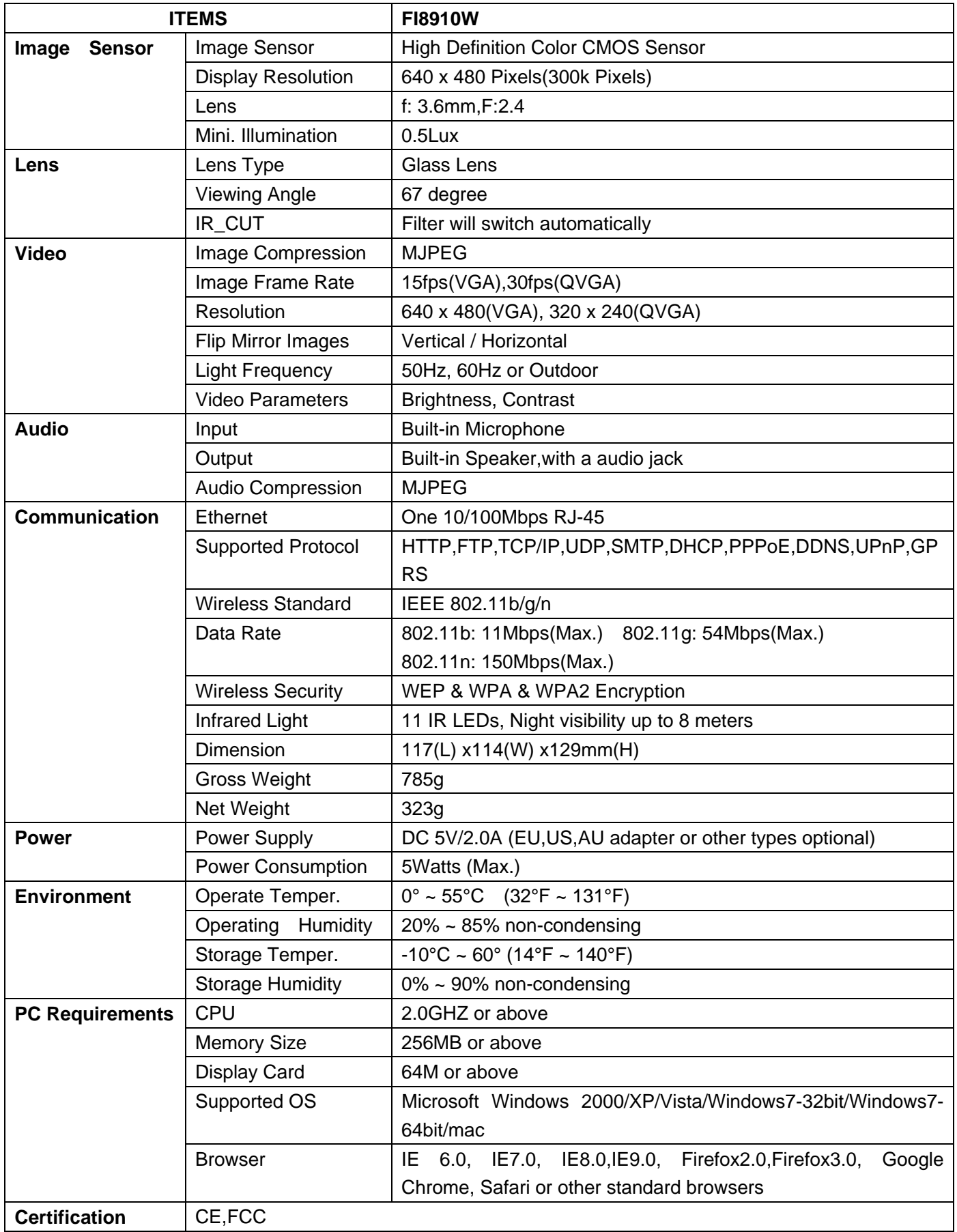

# <span id="page-47-0"></span>**5 OBTAINING TECHNICAL SUPPORT**

While we hope your experience with the IPCAM network camera is enjoyable and easy to use, you may experience some issues or have questions that this User's Guide has not answered. If you have problem with FOSCAM IP camera, please first contact FOSCAM reseller for solving the problems. If our reseller cannot provide service, pls contact our service department: [tech@foscam.com](mailto:tech@foscam.com) .

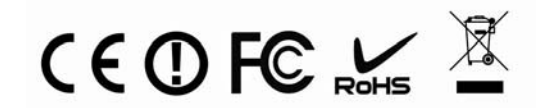